Plataforma de Monitoramento Prudencial

Gerência/área: GSEM Data: 10/10/2023 Versão: v1

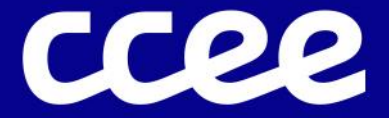

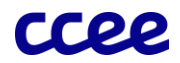

# Sumário

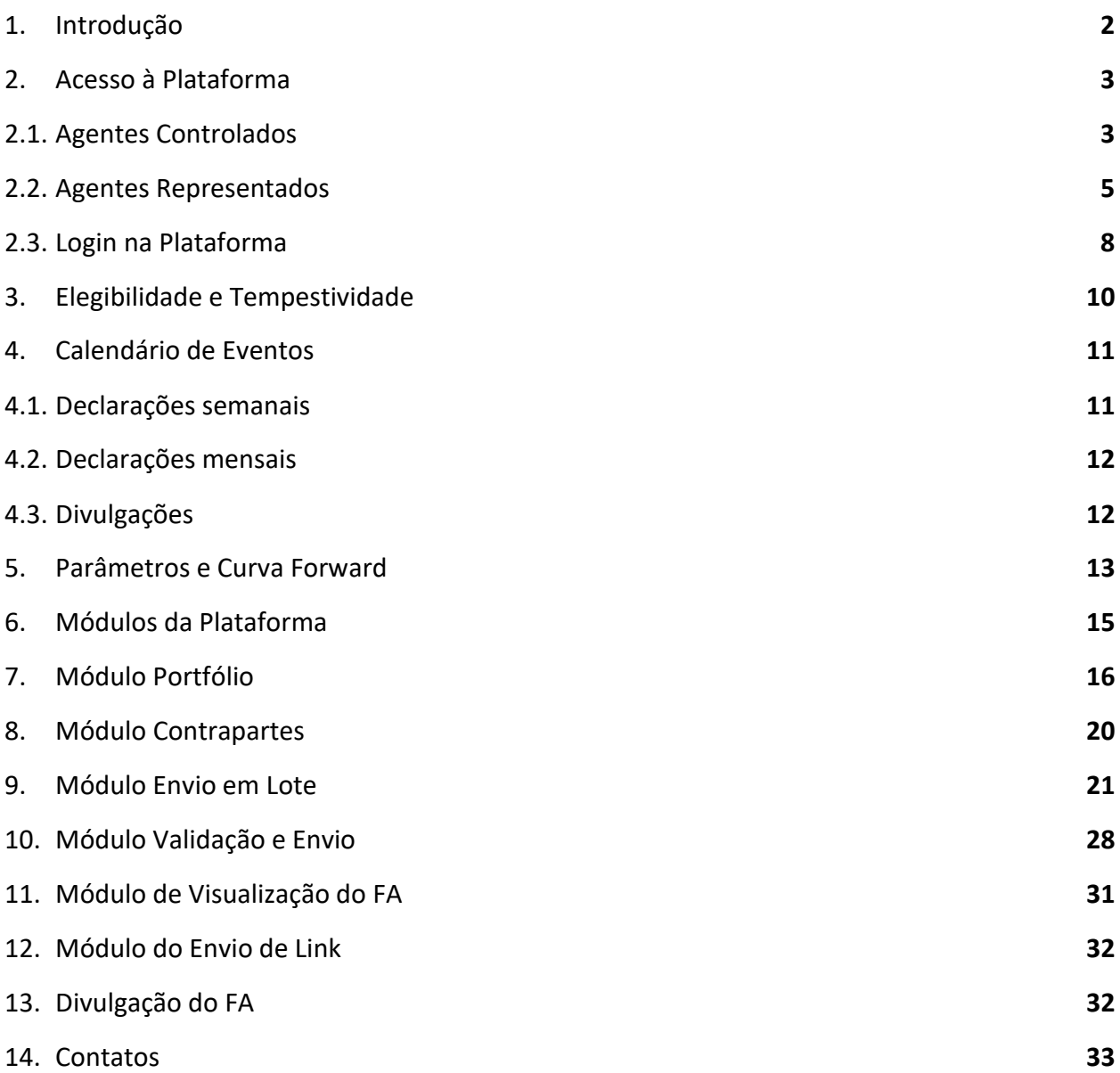

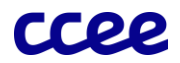

# <span id="page-2-0"></span>1. Introdução

Em agosto de 2021, motivada pelo crescimento do mercado de energia nacional e sua previsão de abertura, a CCEE publicou a Nota Técnica CCEE04925/2021 onde foram apresentadas soluções para o aprimoramento da segurança de mercado, contendo a criação de um processo de monitoramento prudencial e as tecnologias necessárias para o desenvolvimento de uma plataforma para processamento das informações que seriam declaradas pelos agentes de mercado. A nota técnica protocolada na ANEEL iniciou a Consulta Pública nº 11/2022, consolidando as contribuições dos agentes para o tema e permitindo a publicação da Resolução Normativa n° 1072/2023, que estabelece o início de um período sombra para o monitoramento prudencial para o mês de novembro de 2023.

Em paralelo as discussões de segurança de mercado, a CCEE iniciou o desenvolvimento de uma plataforma para preenchimento, processamento e validação e envio das informações necessárias para gerar os indicadores monitoramento prudencial. No projeto foi utilizada a tecnologia de computação confidencial, que permite o processamento dos dados em ambiente criptografado (CCEE06450/2022). Para a comprovação da proteção e segurança das informações, a CCEE realizou testes abertos de segurança nas semanas 16/01/2023 e 06/02/2023 além de realizar testes de penetração (*pentest*) com empresa especializada (NT CCEE05710/2023).

O presente documento tem como principal objetivo orientar a jornada do usuário da plataforma de monitoramento prudencial para o envio das informações necessárias, desde a gestão de acessos de usuários até o processo de divulgação dos resultados. Esse documento não possui como objetivo detalhar metodologia de cálculo utilizada no monitoramento prudencial.

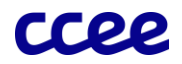

# <span id="page-3-0"></span>2. Acesso à Plataforma

## <span id="page-3-1"></span>2.1. Agentes Controlados

Para os processos de monitoramento de mercado da CCEE, dois tipos de atribuições serão considerados:

- a) Representante de Monitoramento: atribuição que indica os usuários que serão os responsáveis pelas informações enviadas e ponto focal de contato para todos os processos de monitoramento de mercado. Os representantes de monitoramento também poderão ter a atribuição de acesso de edição e leitura da plataforma. Os contatos indicados com essa responsabilidade devem possuir acesso às informações de portfólio de energia das empresas que possui controle ou representação e o entendimento da estratégia de contração e exposição de energia adotada desses agentes.
- b) Monitoramento Prudencial Edição: atribuição que dá a permissão ao usuário às ações de leitura, preenchimento, validação e envio das informações na plataforma de monitoramento prudencial. Os usuários com essa atribuição não serão ponto focal de contato do monitoramento caso não possuam a atribuição de Representante de Monitoramento, ou seja, serão usuários de perfil operacional das empresas que possuem representação.

As atribuições poderão ser ativadas ou desativadas dentro do ambiente de operações, na seção "Minhas Empresas", na aba "Contatos e Atribuições":

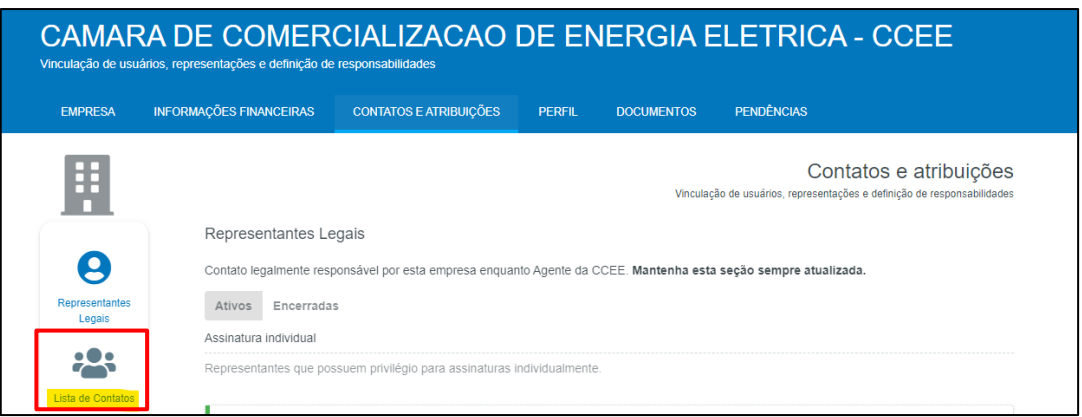

*Figura 1: Lista de contatos e atribuições.*

Selecionando a "Lista de Contatos", para cada contato vinculado ao agente controlado, poderão ser ativadas as atribuições já mencionadas para o acesso às plataformas e representação de monitoramento:

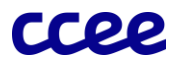

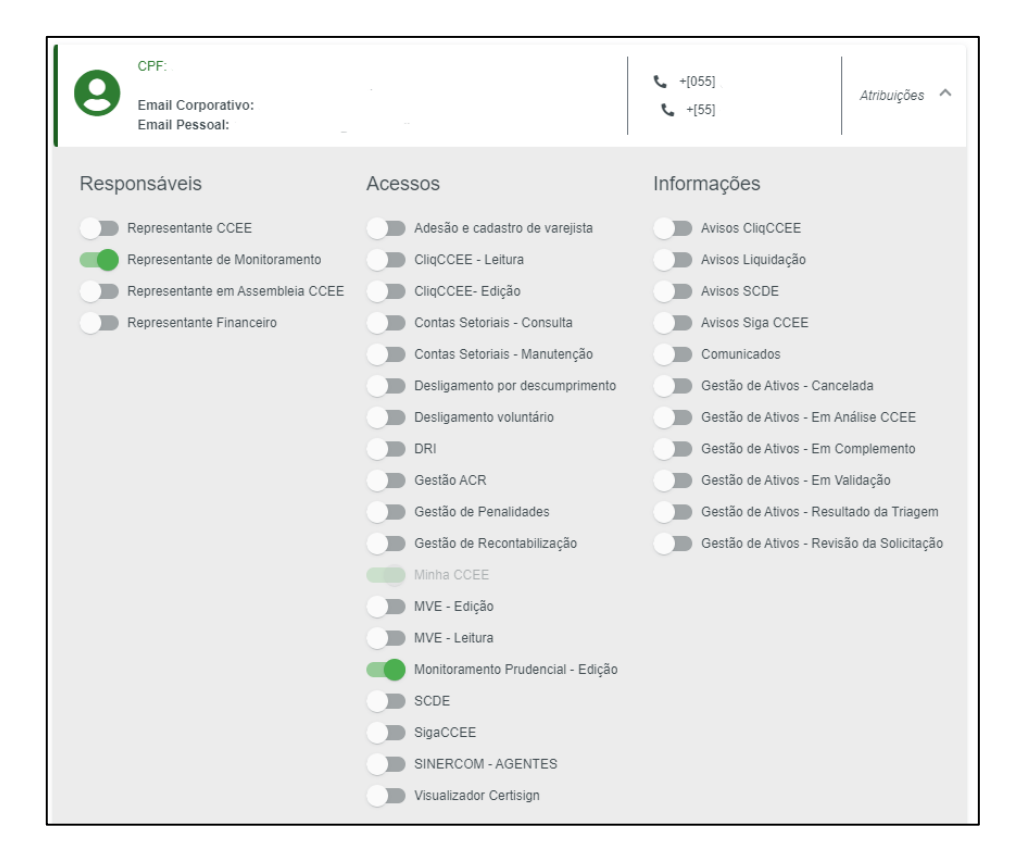

#### *Figura 2: Ativação das atribuições.*

Ponto de Atenção #1: A gestão das atribuições, incluindo as de monitoramento, é realizada apenas pelos usuários com responsabilidade de "Representante CCEE" e pelos representantes legais da empresa.

Ponto de Atenção #2: Contatos de não agentes registrados na CCEE que realizam gestão e consultoria de outros agentes representados também poderão ser habilitados para as atribuições de monitoramento.

Ponto de Atenção #3: Após a criação de um novo contato, é necessária a indicação de vínculo com as empresas que ele irá controlar na CCEE, sem esse vínculo, o agente não conseguirá visualizar sua lista de agentes controlados ou representados na plataforma.

Ponto de Atenção #4: Para os casos em que o usuário não pertença mais ao quadro de funcionários da empresa, seus acessos no ambiente de operações da CCEE deverão ser removidos e seu usuário deve ser desvinculado.

Liidid istoria kasteen kasteen kuningas kasteen kasteen kasteen kasteen kasteen kasteen kasteen kasteen kaste

A [Figura 3](#page-5-1) exemplifica todas as configurações possíveis para a relações entre usuário-empresa e suas atribuições de monitoramento:

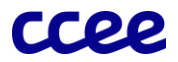

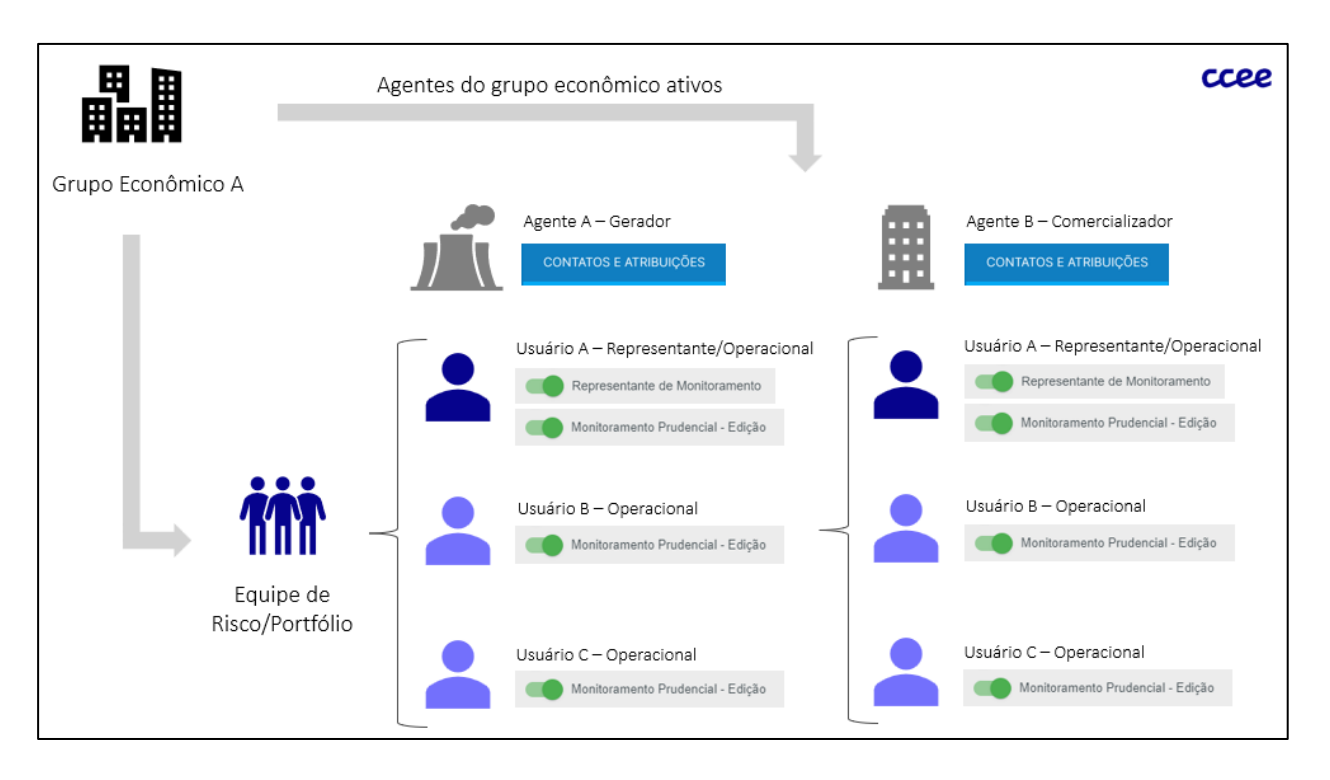

*Figura 3: Árvore de acessos contato-empresa.*

<span id="page-5-1"></span>No exemplo da [Figura 3](#page-5-1), o "Usuário A" será responsável pelas informações que serão imputadas na plataforma do "Agente A" e "Agente B", e nas situações em que o monitoramento da CCEE for entrar em contato, este usuário será o ponto focal. Além disso, o "Usuário A" também possui perfil operacional e poderá acessar a plataforma para enviar as informações referentes ao "Agente A" e "Agente B".

O "Usuário B" e "Usuário C" participarão apenas do operacional do monitoramento prudencial dos "Agente A" e "Agente B" e não serão ponto focal para contato.

### <span id="page-5-0"></span>2.2. Agentes Representados

Para a relação entre agentes representados e representantes, passagem de atribuições também será considerada. Atualmente, existem dois tipos de representações operacionais possíveis na CCEE:

- a) Representação Operacional Total: O agente representante possui total controle sobre o seu representado, permitindo que seus usuários também tenham acesso de leitura e edição à todas as informações de seus representados.
- b) Representação Operacional Parcial: O agente representante possui uma parte dos acessos de seu representado, e toda nova atribuição solicitada pelo representante deve ser aprovada pelo representado.

As atribuições de representação poderão ser ativadas ou desativadas dentro do ambiente de operações, na seção "Minhas Empresas", na aba "Contatos e Atribuições":

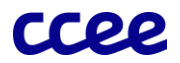

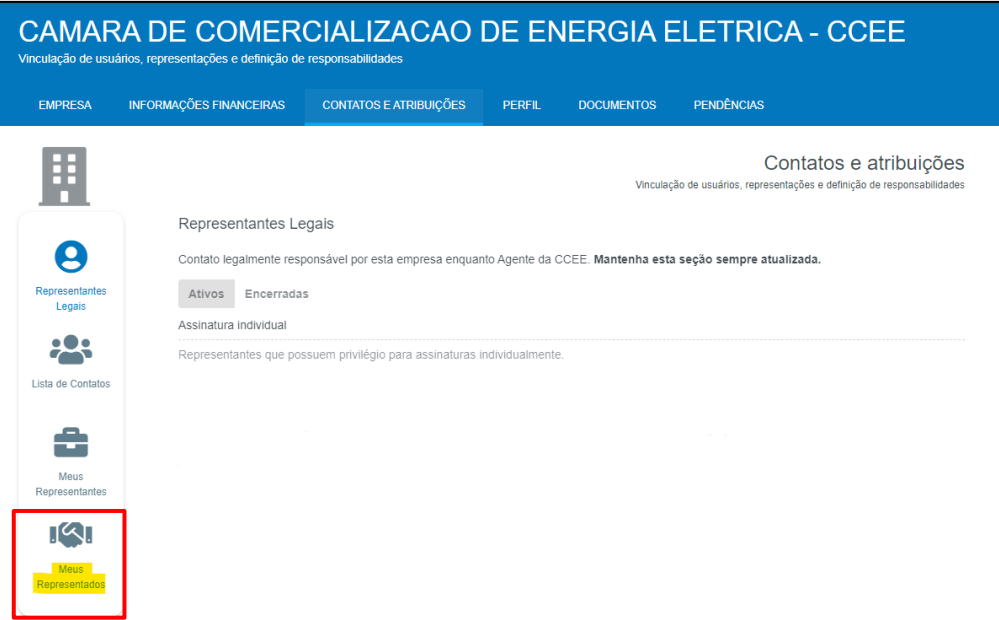

*Figura 4: Lista de agentes representados.*

Selecionando "Meus Representados", para cada representado vinculado ao agente representante, poderão ser ativadas as mesmas atribuições já mencionadas para o acesso às plataformas e representação de monitoramento. Para os casos de "Representação Operacional Total", serão ativadas as duas atribuições referentes ao monitoramento prudencial conforme [Figura 5.](#page-6-0)

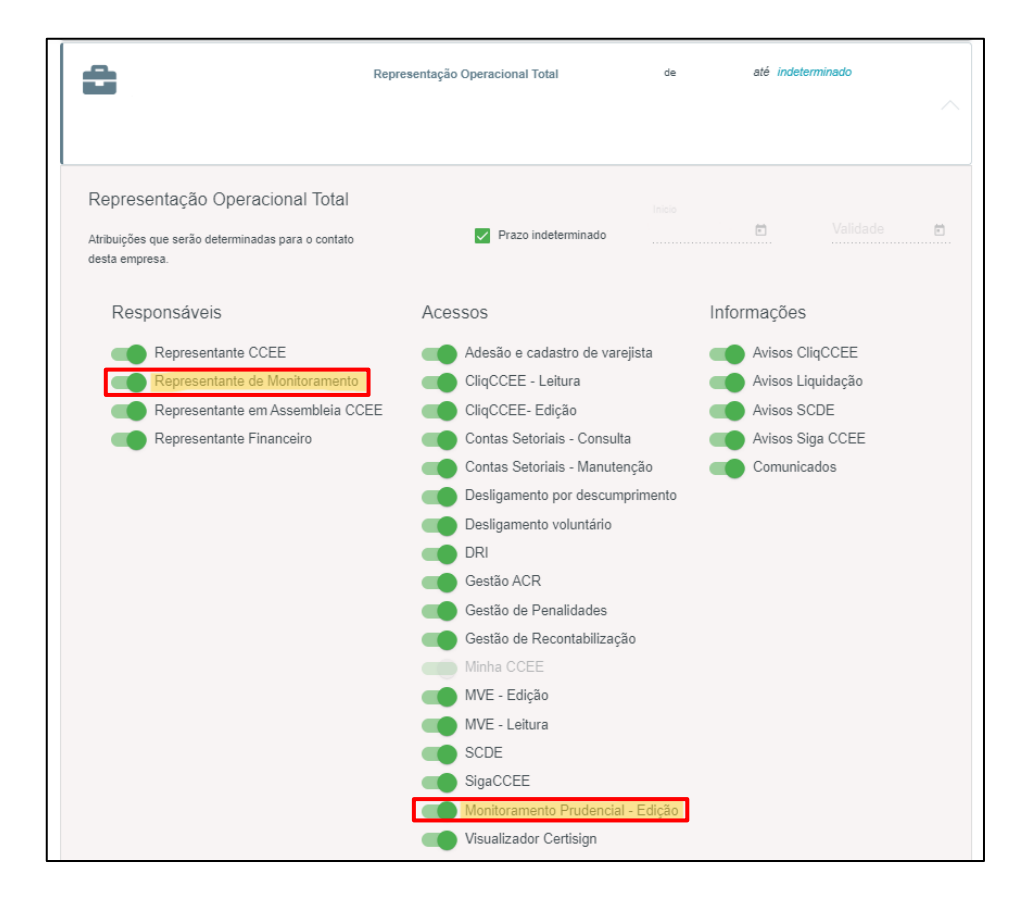

<span id="page-6-0"></span>*Figura 5: Atribuições para Representação Operacional Total.*

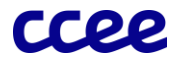

Para a "Representação Operacional Parcial", o representante deverá solicitar ao representado ao menos o acesso "Monitoramento Prudencial – Edição" para habilitar o envio de informações do agente representado na plataforma de monitoramento prudencial [\(Figura 6\)](#page-7-0).

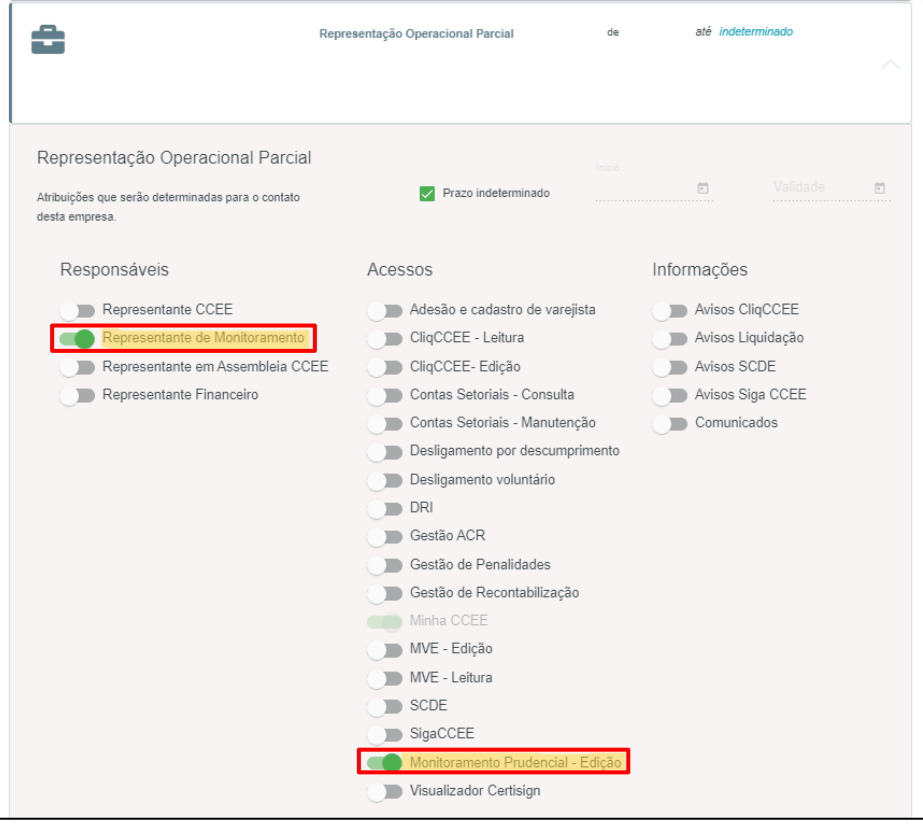

*Figura 6: Atribuições para Representação Operacional Parcial.*

------

<span id="page-7-0"></span>Ponto de Atenção #1: Para agentes representados, é necessária a indicação de um contato de "Representante de Monitoramento", mesmo com a atribuição passada para o representante. Sem um responsável indicado, o monitoramento da CCEE entrará em contato diretamente com o representante legal da empresa representada para assuntos confidenciais.

Ponto de Atenção #2: A desativação de qualquer uma das atribuições em uma "Representação Operacional Total" remove o controle total do representante e retorna o tipo de representação para "Representação Operacional Parcial", status onde qualquer ativação passará a necessitar da aprovação pelo representado.

A [Figura 7](#page-8-1) exemplifica todas as configurações possíveis para a relações entre empresa-empresa e suas atribuições de monitoramento:

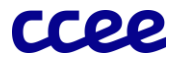

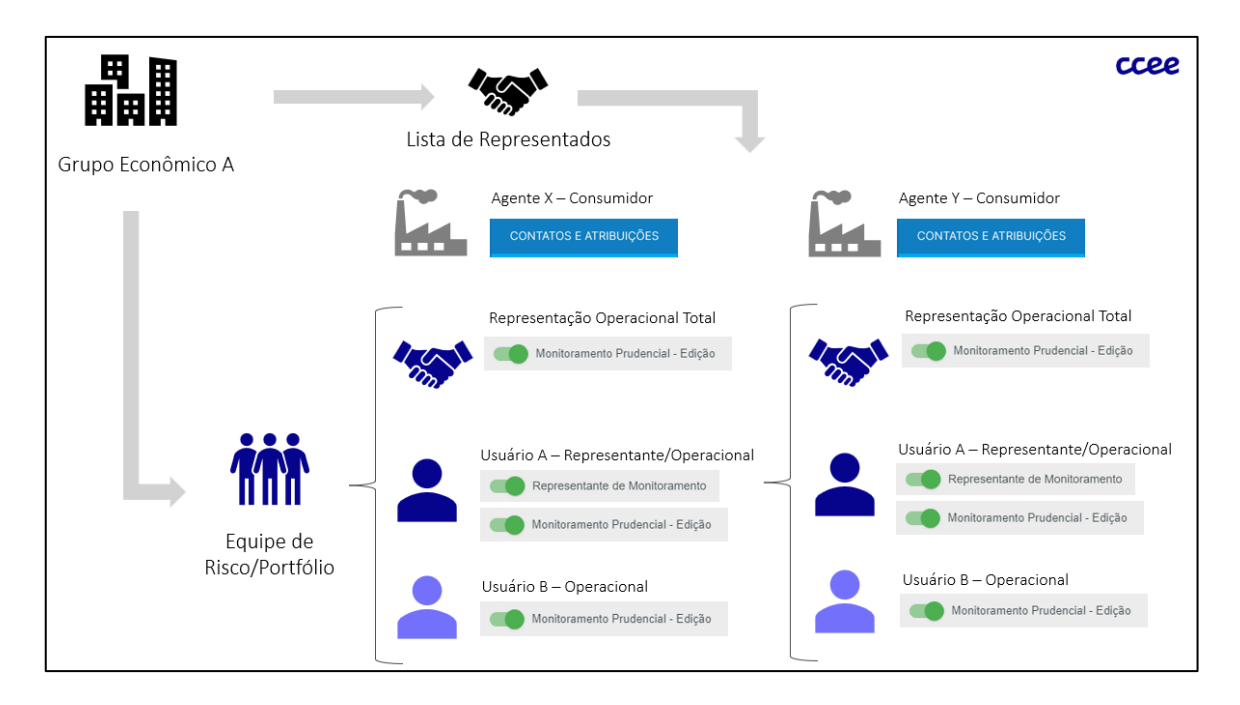

*Figura 7: Árvore de acessos empresa-empresa.*

<span id="page-8-1"></span>No exemplo da [Figura 7](#page-8-1), o "Usuário A" e o "Usuário B" herdarão o perfil operacional do "Agente X" e "Agente Y".

### <span id="page-8-0"></span>2.3. Login na Plataforma

Uma vez definidos os acessos, os usuários habilitados poderão acessar a plataforma através do Ambiente de Operações da CCEE. O Monitoramento Prudencial possui um card de acesso específico e uma seção no menu lateral, conforme [Figura 8](#page-8-2) e [Figura 9:](#page-9-0)

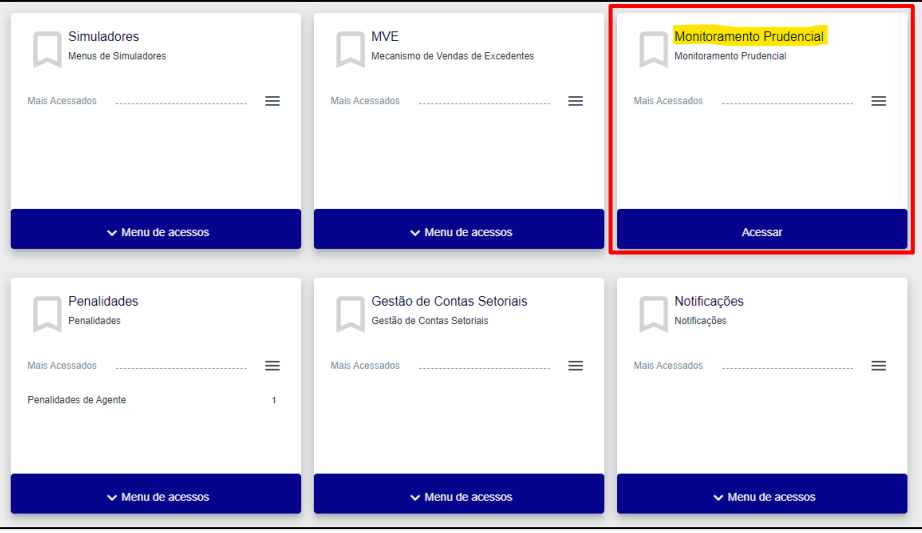

<span id="page-8-2"></span>*Figura 8: Card de acesso ao monitoramento prudencial.*

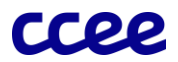

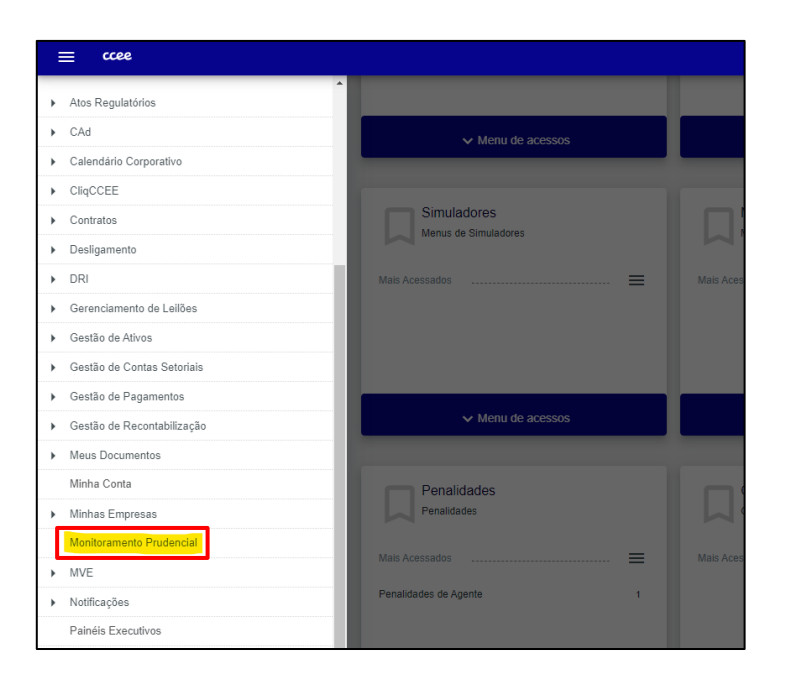

*Figura 9: Seção no menu lateral.*

<span id="page-9-0"></span>Acessando a plataforma, o usuário acessará uma tela intermediária, indicando que ele está acessando uma plataforma externa aos servidores da CCEE.

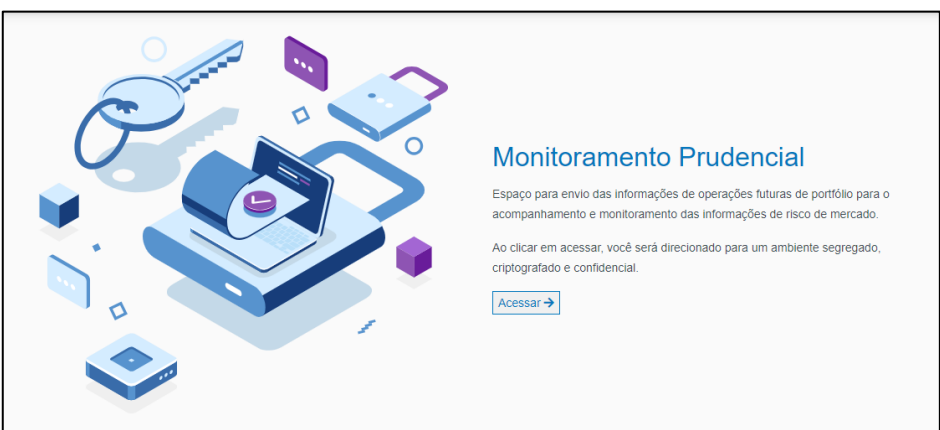

*Figura 10: Aviso de acesso à plataforma externa.*

Já dentro da plataforma, o usuário poderá confirmar seu login no canto superior direito da tela. Também serão visíveis os 6 módulos disponíveis para o preenchimento, validação, envio e visualização e divulgação das informações. Os módulos serão explicados separadamente em seus respectivos capítulos.

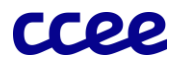

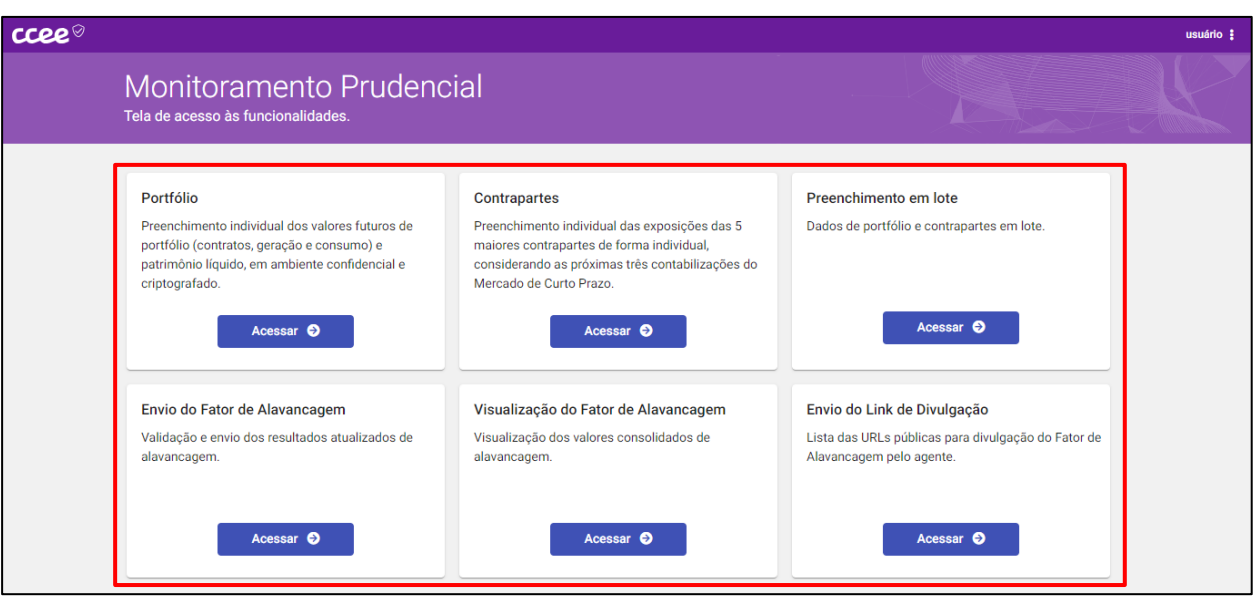

*Figura 11: Tela inicial da plataforma de monitoramento prudencial.*

# <span id="page-10-0"></span>3. Elegibilidade e Tempestividade

Sobre os agentes que serão elegíveis e qual a tempestividade para o envio das informações na plataforma de monitoramento prudencial, a REN n° 1072/2023 lista as seguintes classes e frequências:

*"§ 1º As informações de que trata este artigo deverão ser encaminhadas nas datas ou períodos a serem divulgados previamente pela CCEE, observada a seguinte frequência:*

*I – mensalmente, pelos consumidores livres e especiais; ou*

*II – semanalmente, pelos demais agentes.*

*(...)*

*§ 3º As disposições deste artigo não se aplicam aos agentes de distribuição."*

Portanto, entrarão como elegíveis todos os agentes aderidos e ativos na CCEE com exceção dos agentes da classe de distribuição. Consumidores enviarão suas informações mensalmente e as demais classes semanalmente. A [Tabela 1](#page-10-1) exemplifica todas as classes elegíveis e seus respectivos prazos:

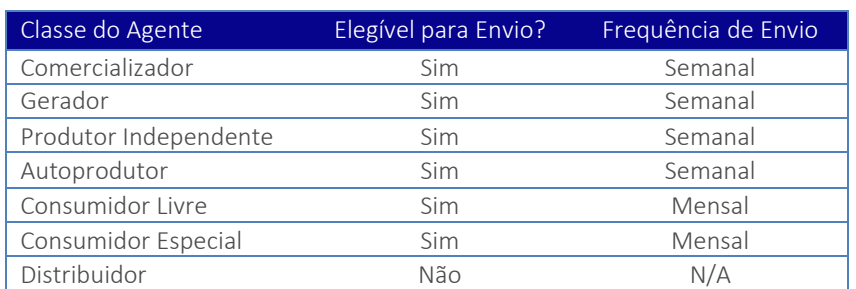

#### <span id="page-10-1"></span>*Tabela 1: Lista de classes de agentes elegíveis e frequência de envio*

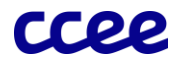

Ponto de Atenção #1: Consumidores aderidos sob a carga de um comercializador ou gerador varejista não serão elegíveis na plataforma de monitoramento prudencial, suas cargas deverão ser incluídas na declaração de portfólio do agente varejista que o representa.

Ponto de Atenção #2: Consumidores livres ou especiais que possuem perfil de comercialização ou geração enviarão suas informações semanalmente na plataforma.

Mais detalhamentos sobre as informações que deverão ser consideradas no portfólio de cada classe estarão no documento "Manual de Monitoramento Prudencial", também disponibilizado na página na CCEE.

## <span id="page-11-0"></span>4. Calendário de Eventos

Com base no texto da REN n° 1072/2023, serão criados dois tipos de eventos na plataforma de monitoramento prudencial: o evento mensal e o evento semanal. Cada evento terá sua nomenclatura própria, seguindo a regra apresentada na [Figura 12.](#page-11-2)

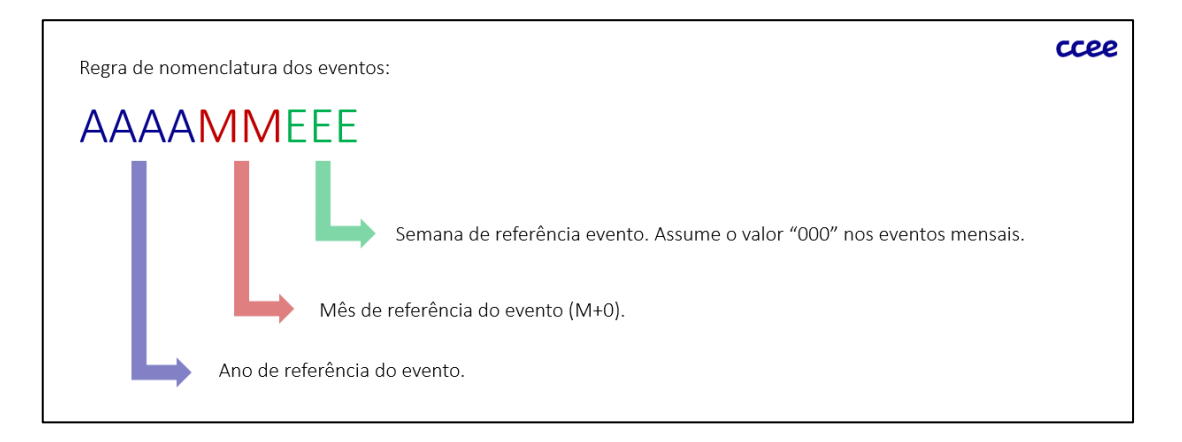

*Figura 12: Regra de nomenclatura*

<span id="page-11-2"></span>Alguns exemplos de nomenclatura de eventos para os meses de referência de NOV/23, DEZ/23 e JAN/24:

- 202311000: Evento da declaração mensal do mês de referência novembro de 2023.
- 202311001: Evento da primeira declaração semanal do mês de referência novembro de 2023.
- 202311002: Evento da segunda declaração semanal do mês de referência novembro de 2023.
- 202312000: Evento da declaração mensal do mês de referência dezembro de 2023.
- 202312001: Evento da primeira declaração semanal do mês de referência dezembro de 2023.
- 202401000: Evento da declaração mensal do mês de referência janeiro de 2024.

Para consultar o calendário com as datas para envio de informações para fins do Monitoramento Prudencial, conforme REN n° 1072/23, basta acessar o site da CCEE, disponível em: [https://www.ccee.org.br/pt/calendario.](https://www.ccee.org.br/pt/calendario)

A seguir iremos explicar como seguirá as premissas do cronograma operativo para as declarações e divulgações:

### <span id="page-11-1"></span>4.1. Declarações semanais

- Declarações pelos agentes geradores e comercializadores, do mês de referência (M+0) a (M+6);
- Prazo de declaração: 2 dias úteis;
- Período: de quinta até sexta-feira (eventuais alterações podem ocorrer devido a feriados);
- Mês de referência (M+0): sempre o primeiro mês em que o período de registro de contratos estiver em aberto. Ex.: declaração de 09 até 10/11/2023. O período ajuste de contratos do mês de outubro/23 está em aberto, portanto, o M+0 será outubro/23;

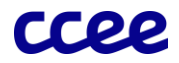

## <span id="page-12-0"></span>4.2. Declarações mensais

- Declarações pelos agentes consumidores, do mês de referência (M+0) a (M+6);
- Prazo de declaração: 5 dias úteis;
- Período: de quinta até quarta-feira da semana seguinte (eventuais alterações podem ocorrer devido a feriados). A semana será sempre após o período de registro de contratos do mês;
- Mês de referência (M+0): considerando que será sempre após a janela de registro de contratos, o M+0 será o mês corrente;

### <span id="page-12-1"></span>4.3.Divulgações

- As divulgações ocorrerão sempre 1 dia útil após período de declaração pelos agentes, seja para declarações semanais ou mensais.l
- Da mesma forma, os agentes deverão disponibilizar o respectivo Fator de Alavancagem em site próprio no mesmo prazo. Para o momento, os consumidores estão facultados dessa obrigação.

### 4.4. Exemplos

Como exemplo, apresentamos as datas para as declarações do mês de novembro de 2023:

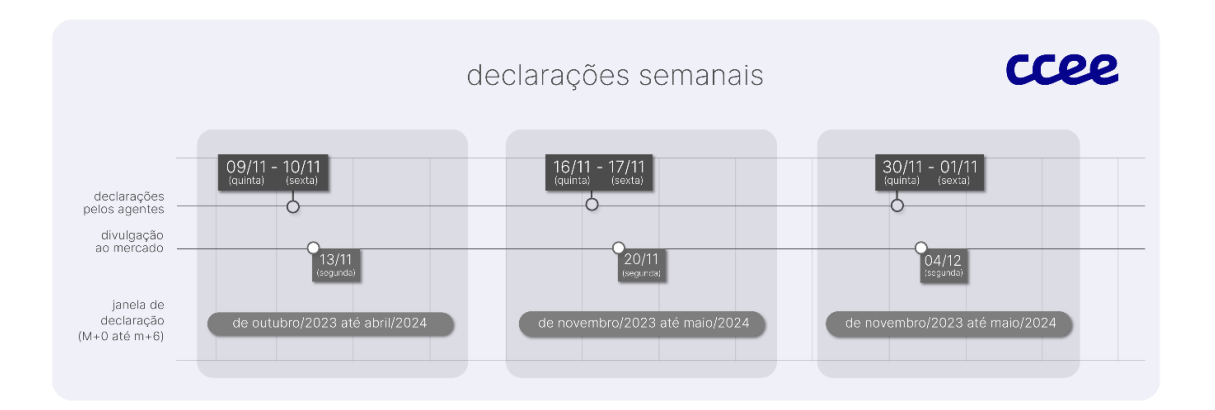

*Figura 13: Exemplo de cronograma semanal.*

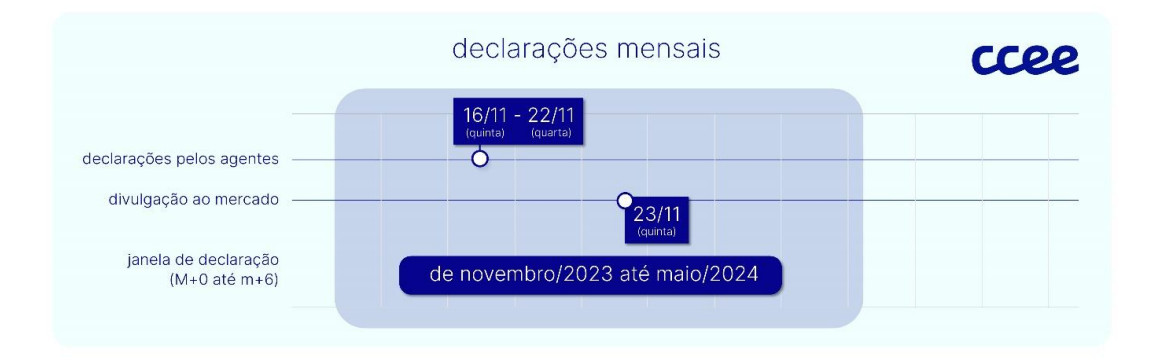

*Figura 14: Exemplo de cronograma mensal.*

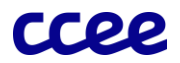

# <span id="page-13-0"></span>5. Parâmetros e Curva Forward

Para cada evento na plataforma, o monitoramento da CCEE irá preencher informações referentes aos parâmetros válidos do evento, definidos na documentação "Manual do Monitoramento Prudencial":

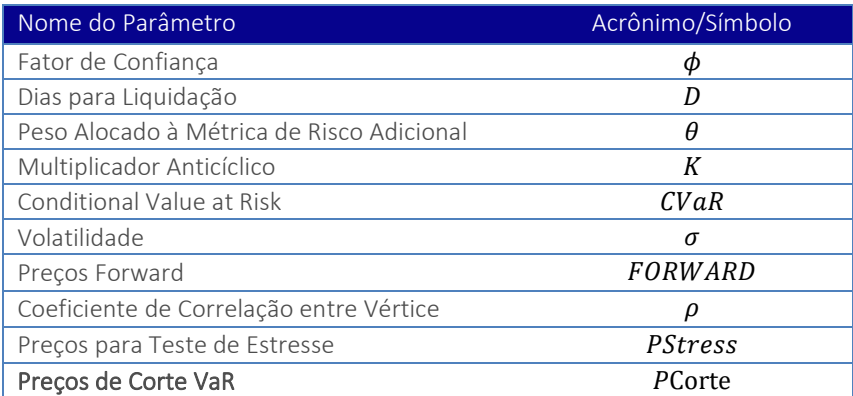

### *Tabela 2: Parâmetros de cálculo*

Os parâmetros de cada evento poderão ser consultados na plataforma acessando o módulo "Portfólio". Ao clicar em "Portfólio", um seletor de eventos ativos será apresentado para que o usuário selecione o evento desejado.

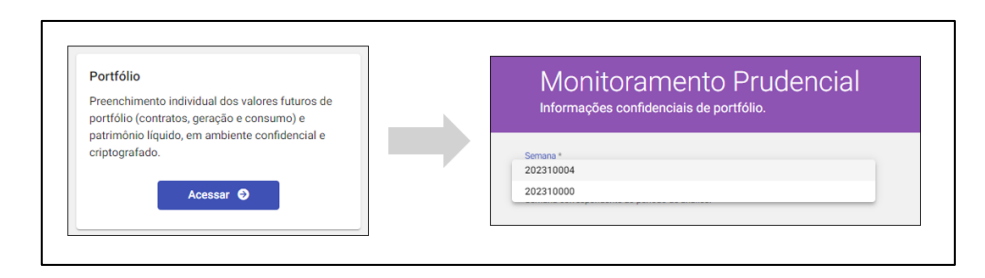

#### *Figura 15: Lista de seleção de eventos.*

No exemplo abaixo, o usuário selecionou o evento "202310004", no cabeçalho da tela estarão expostas todas as datas de início e fim do evento e as datas de início e fim de preenchimento. Também estão disponibilizados os dois parâmetros que não possuem variação por vértice: o índice de confiança e os dias para liquidação [\(Figura 16\)](#page-13-1). Os indicadores que conforme o manual estarão com valor zero no início do período sombra como peso alocado à métrica de risco adicional e o multiplicador anticíclico serão disponibilizados posteriormente.

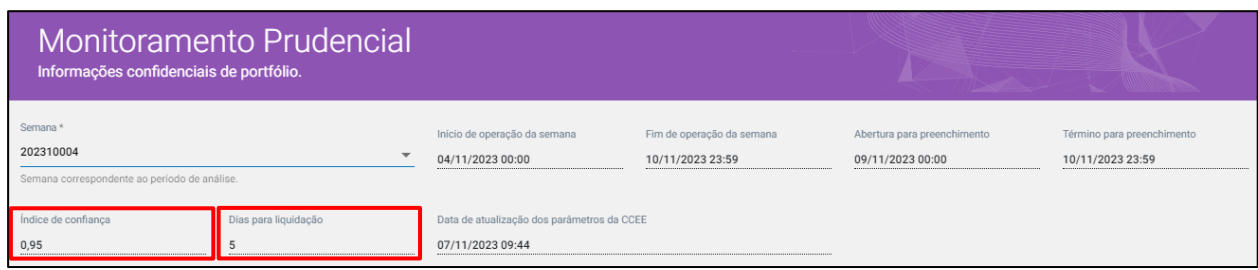

#### *Figura 16: Cabeçalho do evento.*

<span id="page-13-1"></span>Na mesma tela, com a aba "Parâmetro de Risco" ativa, o agente poderá consultar os demais parâmetros que possuem relação com os vértices de M+0 até M+6, assim como o mês de referência do evento, que nesse exemplo é Outubro de 2023. Na seção "Vértices" o agente poderá visualizar a volatilidade e os preços forward SE/CO Convencional, que

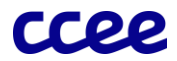

são utilizados para o cálculo do VaR Paramétrico. Também estará disponível na mesma seção a matriz de correlação dos vértices.

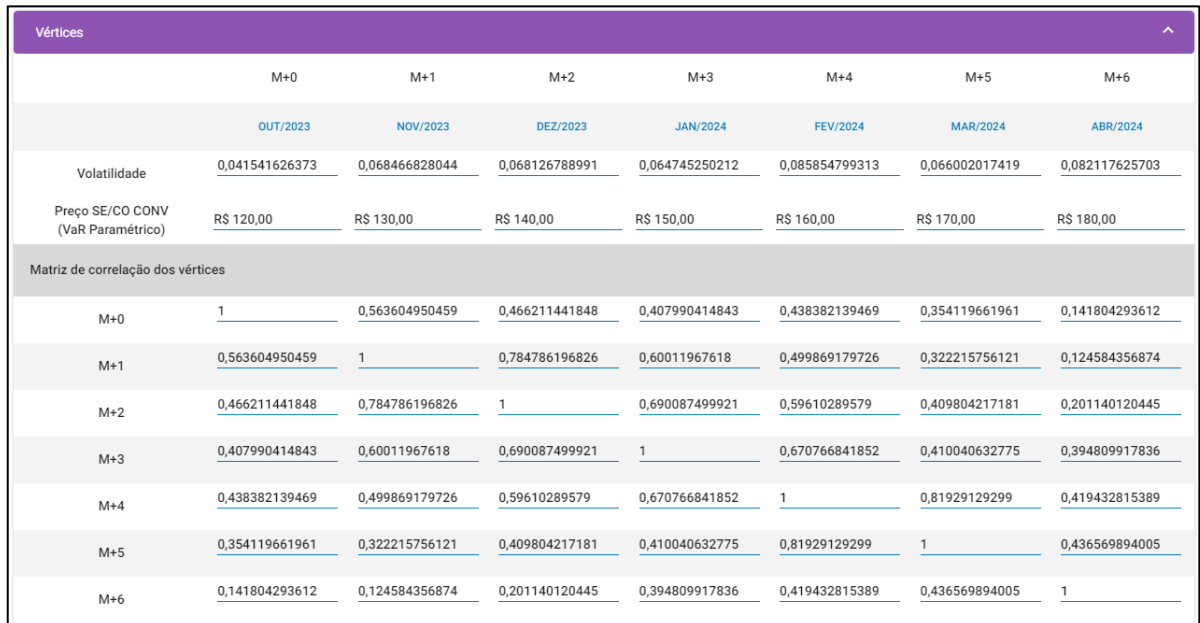

### *Figura 17: Seção vértices*

Nas seções "Preços Stress" e "Preços Cortes VaR" estarão disponibilizados os parâmetros de preços para teste de estresse e os preços de cortes VaR.

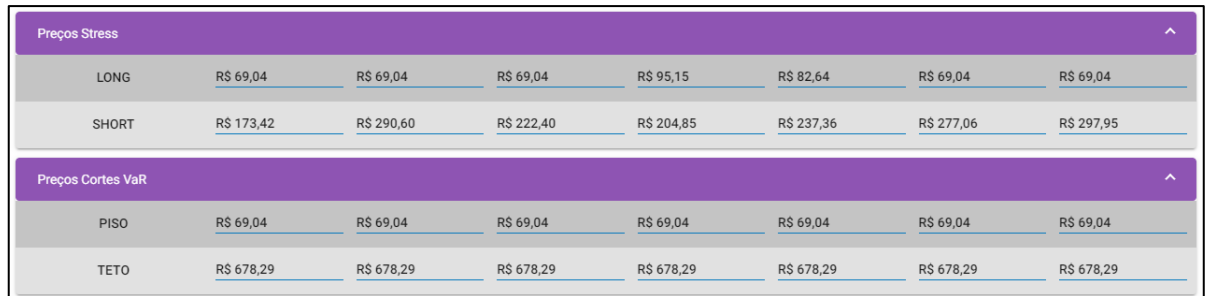

*Figura 18: Seção de preços de stress e corte*

Na seção "Spreads" o usuário poderá visualizar todos os spreads da curva forward por submercado e fonte.

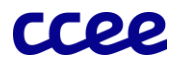

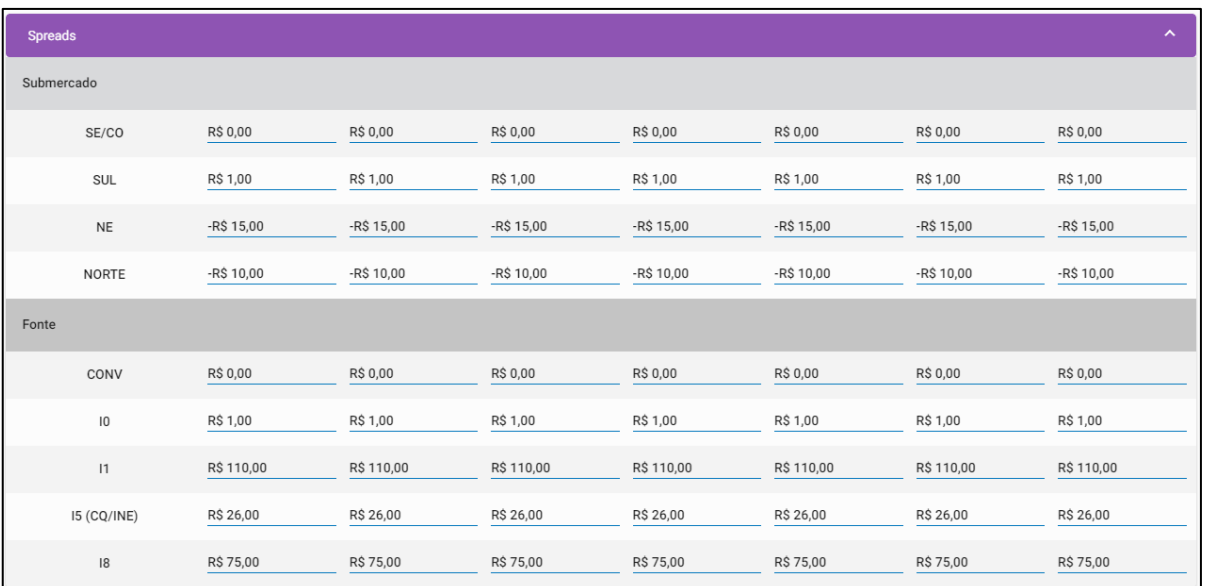

#### *Figura 19: Seção Spreads*

Ponto de Atenção #1: Com os parâmetros disponibilizados nesta tela e os valores de portfólio do agente, a reprodutibilidade do cálculo poderá ser feita preenchendo as informações na planilha de cálculo. Em futuras atualizações da plataforma, os parâmetros serão disponibilizados para download em uma planilha de cálculo já com os parâmetros do evento pré-preenchidos.

Ponto de Atenção #2: Durante o período sombra os valores dos parâmetros relacionados aos preços forward serão disponibilizados para a CCEE pela DCIDE somente após um dia útil do recebimento pela CCEE os parâmetros serão atualizados nos eventos da plataforma. 

## <span id="page-15-0"></span>6. Módulos da Plataforma

O usuário poderá navegar na plataforma utilizando seis módulos disponíveis, são eles:

- 1) Portfólio: Preenchimento individual dos valores futuros de portfólio (contratos, geração e consumo) e patrimônio líquido, em ambiente confidencial e criptografado.
- 2) Contrapartes: Preenchimento individual das exposições das 5 maiores contrapartes de forma individual, considerando as próximas três contabilizações do Mercado de Curto Prazo.
- 3) Preenchimento em lote: Dados de portfólio e contrapartes em lote.
- 4) Envio do Fator de Alavancagem: Validação e envio dos resultados atualizados de alavancagem.
- 5) Visualização do Fator de Alavancagem: Visualização dos valores consolidados de alavancagem.
- 6) Envio do Link de Divulgação: Lista das URLs públicas para divulgação do Fator de Alavancagem pelo agente.

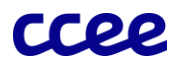

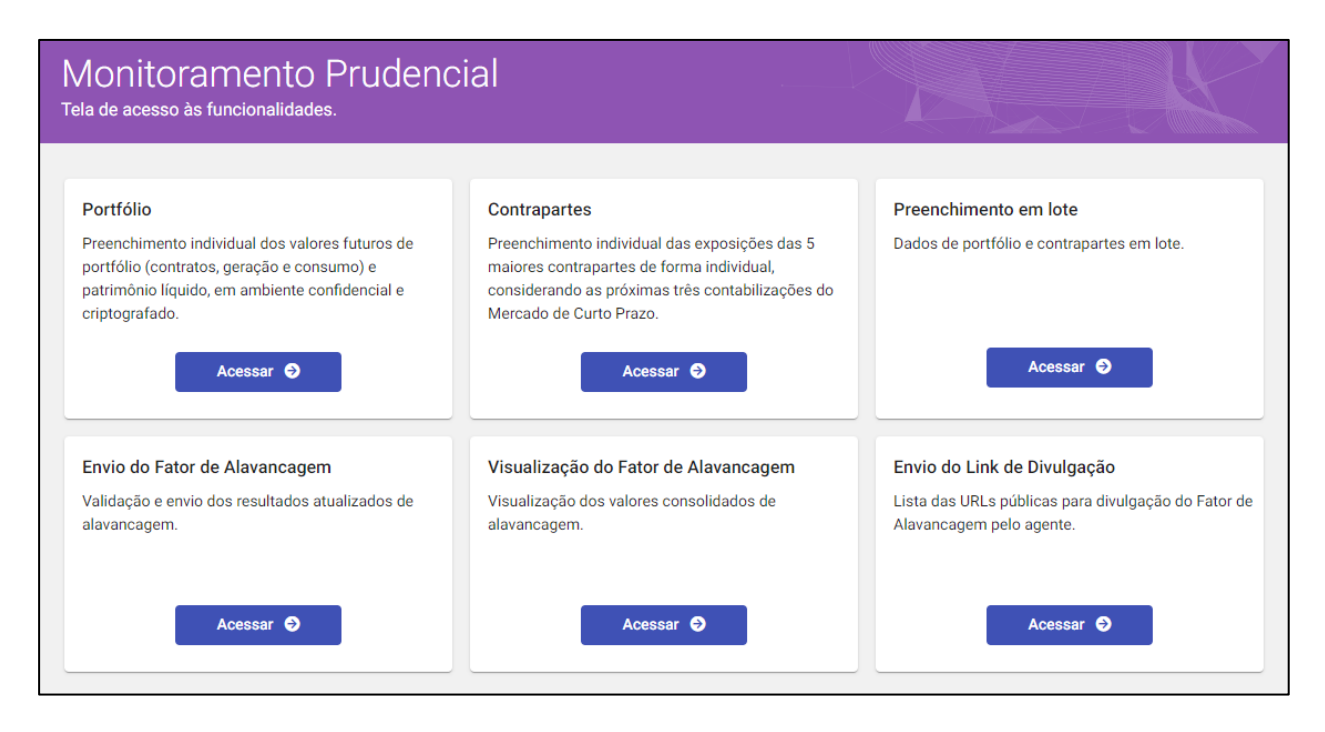

*Figura 20: Módulos disponíveis para o usuário na plataforma*

Importante! Para que sejam cumpridas todas as etapas necessárias para evitar o bloqueio ao módulo de contratos, o agente deverá garantir o envio das informações pelos módulos "Portfólio", "Contrapartes" ou "Envio em Lote", e a validação dos Fatores de Alavancagem pelo módulo "Validação e Envio".

Os dois primeiros módulos "Portfólio" e "Contrapartes", serão utilizados para preenchimento das informações individualmente, subindo as informações de um agente por vez. A utilização destes módulos é recomendada para usuários com poucos agentes para envio ou que desejam fazer somente a atualização de um de seus agentes controlados ou representados.

# <span id="page-16-0"></span>7. Módulo Portfólio

Acessando o módulo "Portfólio", o usuário deverá selecionar seu evento de preenchimento, conforme [Figura 21:](#page-16-1)

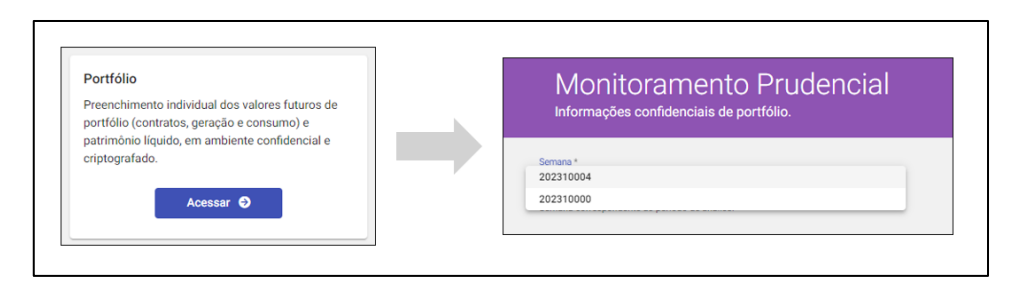

### *Figura 21: Seleção de evento*

<span id="page-16-1"></span>Com o evento selecionado, o usuário visualizará o cabeçalho com as informações das datas do evento, e os prazos de preenchimento. Assim como também poderá acessar as informações dos parâmetros, já explicados no capítulo anterior.

Para subir as informações de portfólio, o usuário deverá utilizar a planilha de upload, disponibilizada no botão "Download arquivo padrão".

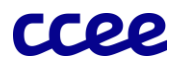

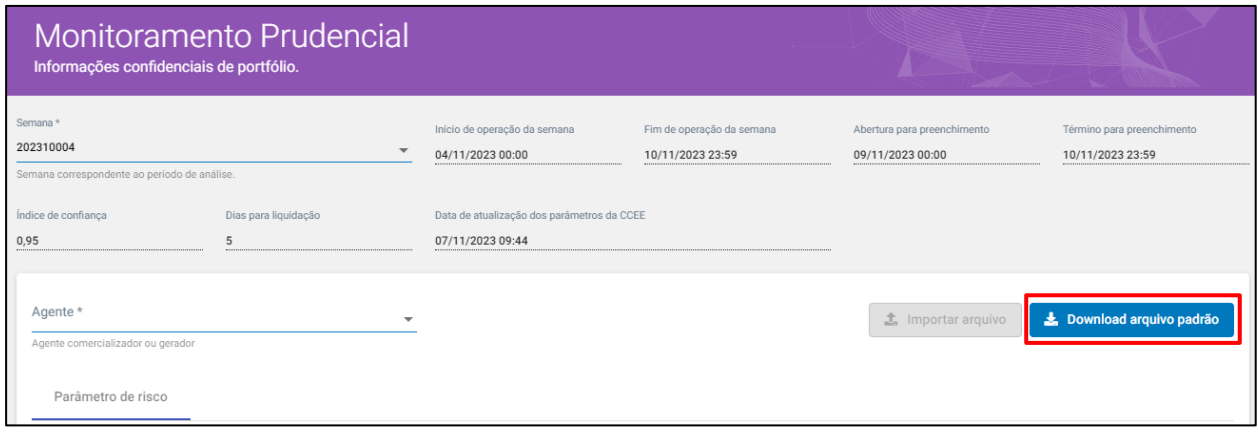

### *Figura 22: Tela de upload das informações individuais de portfólio*

A planilha para preenchimento possui uma formatação específica, que não poderá ser alterada pelo usuário (exemplo: exclusão de linhas ou preenchimento de informações em células não indicadas).

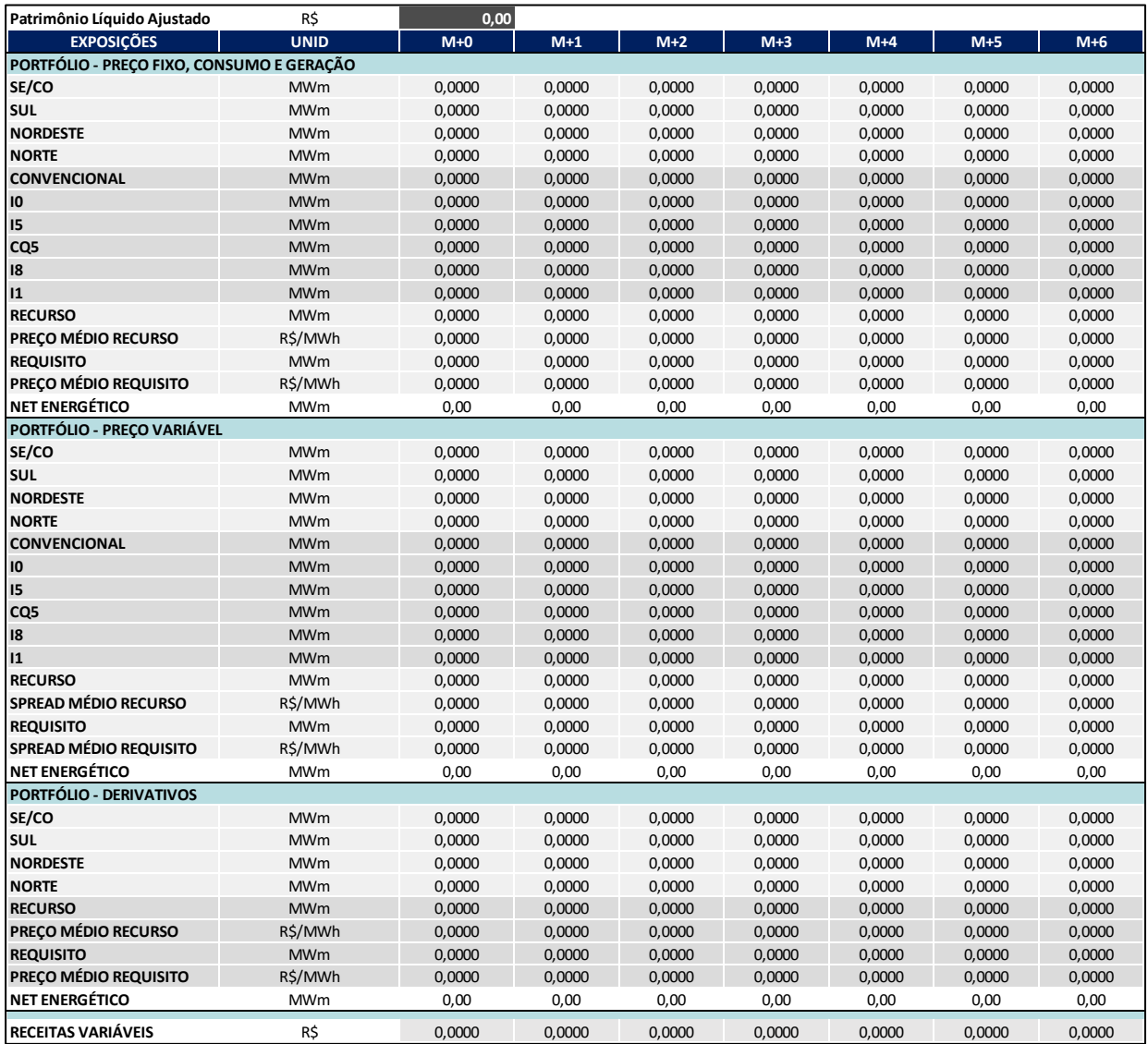

<span id="page-17-0"></span>*Figura 23: Planilha padrão para preenchimento das informações de portfólio*

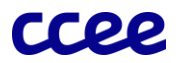

Todos os campos que são pré-preenchidos com o valor "0" poderão ser alterados para input das informações do agente. Os inputs são categorizados da seguinte forma:

- 1) Patrimônio Líquido Ajustado: neste campo deve ser preenchido valor de Patrimônio Líquido Ajustado do agente, conforme manual algébrico aprovado pela REN nº 1072/2023. O dado deve ser preenchido em formato numérico, podendo ser preenchidos valores negativos.
- 2) Portfólio Preço Fixo, Consumo e Geração: Os dados nessa seção devem conter as informações dos contratos de preço fixo, e as informações físicas de geração e consumo do agente.
	- a. Exposições por Submercado e Fonte: os campos deverão ser preenchidos com os consolidados de exposição por submercado e por tipo de energia do agente. O dado deve ser preenchido em formato numérico: valores negativos para os casos de exposições short (venda e consumo) e positivos para exposição long (compra e geração).
	- b. Recurso, Requisito e Preço Médio: os campos deverão ser preenchidos com os consolidados de recurso (geração e contratos de compra) e requisito (consumo e contratos de venda) e seus respectivos preços médios ponderados pelo volume em R\$/MWh.
	- c. Net Energético: o campo é apenas para consulta do NET do agente e não é necessário o seu preenchimento. Os valores apresentados no NET devem ser iguais aos somatórios das exposições de submercado e fonte já preenchidos, caso contrário, a plataforma irá indicar erro ao realizar o upload do arquivo.
- 3) Portfólio Preço Variável: Os dados nessa seção devem conter somente as informações dos contratos de preço variável (PLD+). As subdivisões de exposições, recurso, requisito, preço médio e NET seguem a mesma lógica de preenchimento do "Portfólio – Preço Fixo, Consumo e Geração", apenas os valores de preços são diferentes, pois nesses campos são considerados os spreads (exemplo: para portfólios com spread médio ponderado de PLD+30 o campo deve ser preenchido apenas com o valor 30,00).
- 4) Portfólio Preço Variável: Os dados nessa seção devem conter somente as informações dos contratos de produtos derivativos que não são registrados da CCEE. As subdivisões deste portfólio seguem a mesma lógica de preenchimento do "Portfólio – Preço Fixo, Consumo e Geração".
- 5) Receitas Variáveis: Os valores preenchidos nestes campos são referentes ao acrônimo DEC\_VL\_TOT\_ACR, explicado no Manual de Monitoramento Prudencial. (Posteriormente, o nome será alterado para refletir o que é solicitado).

Finalizando o preenchimento da planilha modelo, o usuário deverá selecionar um agente na lista e fazer o upload do portfólio preenchido através do botão "Importar arquivo".

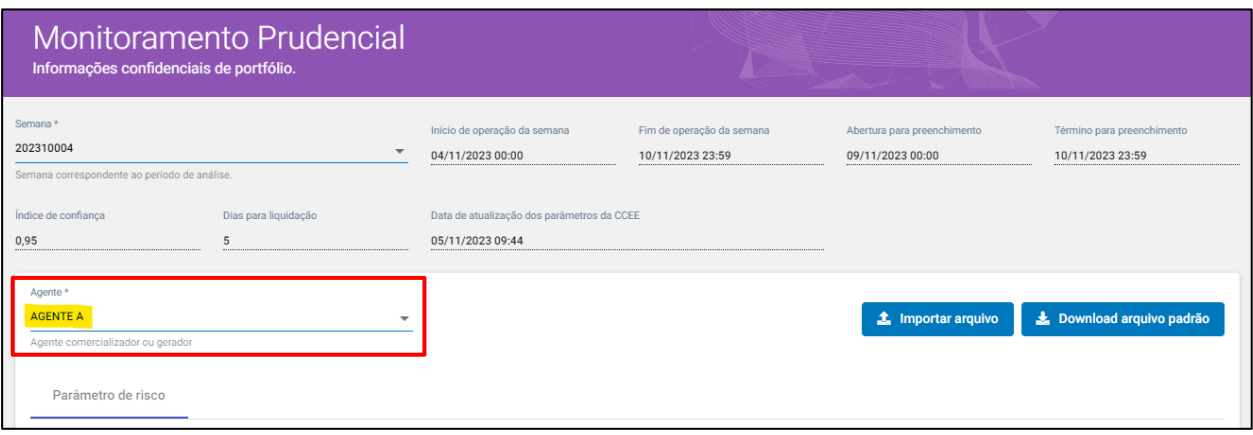

### *Figura 24: Importação da planilha de upload*

Nesta etapa, caso seja identificado algum erro de preenchimento, o tipo de erro será indicado em tela para o usuário realizar a correção na planilha. Se o upload for bem-sucedido, uma nova aba chamada "Resumo" irá aparecer para o usuário, nela, poderão ser revisadas as informações do agente que as informações foram preenchidas, e será disponibilizado um extrato, onde o usuário poderá revisar as informações que subiu através da planilha [\(Figura 23\)](#page-17-0).

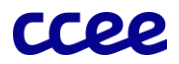

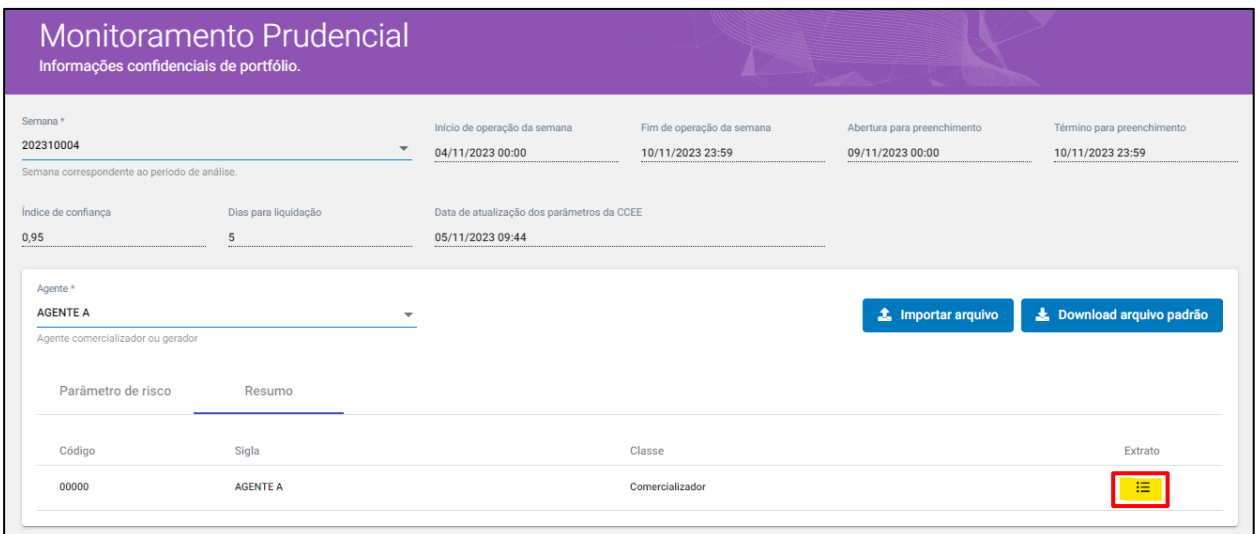

*Figura 25: Local de visualização do extrato para revisão das informações*

Nesta etapa o usuário já poderá enviar as informações preenchidas através do botão "Salvar" localizado no rodapé da tela. Ao clicar em "Salvar" um aviso de envio aparecerá, solicitando ao usuário uma confirmação antes de subir as informações para a criptografia.

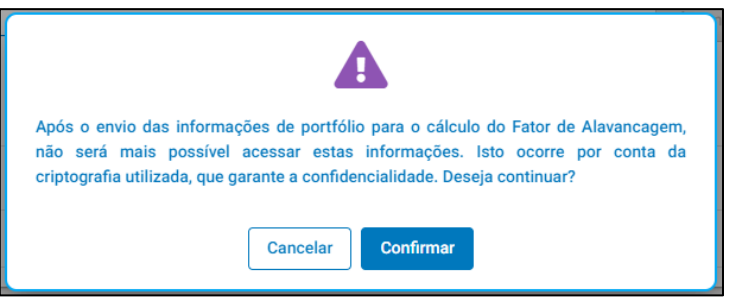

*Figura 26: Confirmação de envio das informações*

Para a confirmação de sucesso, um último aviso aparecerá, informando que as informações já estão sendo processadas, e que, ao final do processamento, o agente poderá visualizar e validar os resultados no módulo "Envio do Fator de Alavancagem".

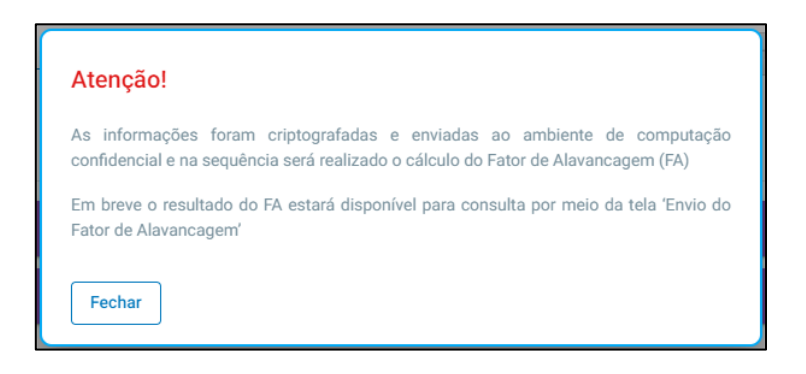

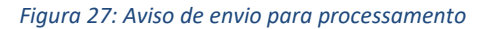

Ponto de Atenção #1: Durante o período de preenchimento do evento, será possível atualizar o FA do agente subindo as informações quantas vezes forem necessárias.

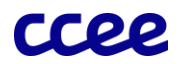

Ponto de Atenção #2: Mesmo após o envio para o processamento, o monitoramento da CCEE não possui acesso aos <sup>1</sup>resultados dos agentes. Para que sejam oficializados e liberados para o monitoramento da CCEE, os resultados l deverão ser aprovados pelo usuário no módulo "Envio do Fator de Alavancagem".

# <span id="page-20-0"></span>8. Módulo Contrapartes

Acessando o módulo "Contrapartes", o usuário preencherá as informações de contrapartes individualmente por agente, o input os dados é 100% em tela, sem a necessidade de uma planilha auxiliar de upload. A tela de contrapartes possui o seguinte layout:

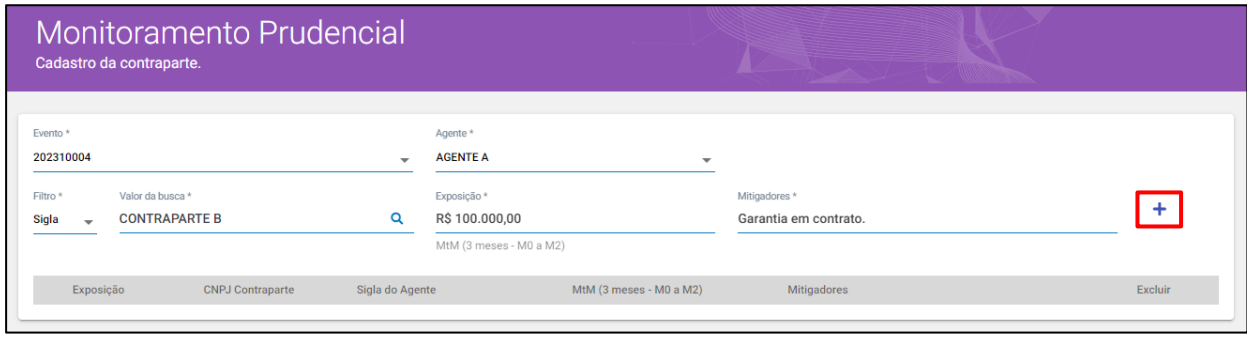

### *Figura 28: Layout da tela de contrapartes*

No cabeçalho, o usuário deverá selecionar o evento desejado no campo "Evento". Uma vez selecionado o evento, os agentes elegíveis irão ser disponibilizados no campo "Agente". Selecionando o agente desejado, é liberado o lançamento das informações das contrapartes.

Para selecionar a contraparte, o usuário poderá realizar uma busca de todos os agentes aderidos e ativos na CCEE por sigla e CNPJ nos campos "Filtro" e "Valor da Busca". Uma vez selecionada a contraparte, deverão ser preenchidos os campos "Exposição" e "Mitigadores" com as seguintes informações:

- 1) Exposição: o campo exposição é obrigatório e deverá ser preenchido em formato numérico, não sendo aceitos valores negativos. Os valores deverão ser referentes às cinco maiores exposições com contrapartes do agente nos meses de M+0 até M+2, marcadas a mercado.
- 2) Mitigadores: o campo mitigadores é obrigatório e permite que o usuário registre como a sua exposição está sendo mitigada (ex. garantia financeira em contrato). Para os casos de exposição sem mitigadores, o agente poderá preencher com N/A (não aplicável).

Ao preencher as informações corretamente, o usuário poderá clicar em "+" para adicionar a exposição preenchida. Poderão ser preenchidas até 5 exposições de contrapartes ou de nenhuma contraparte, para os casos de agentes sem atividade na CCEE.

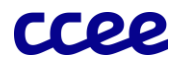

| Monitoramento Prudencial<br>Cadastro da contraparte. |                         |                      |                                            |                                                    |                          |                        |  |         |  |  |  |
|------------------------------------------------------|-------------------------|----------------------|--------------------------------------------|----------------------------------------------------|--------------------------|------------------------|--|---------|--|--|--|
| Evento *<br>202310004<br>Filtro *                    | Valor da busca *        |                      | Agente *<br><b>AGENTE A</b><br>Exposição * |                                                    | $\overline{\phantom{a}}$ | Mitigadores*           |  |         |  |  |  |
| Sigla $\rightarrow$<br>Exposição                     | <b>CNPJ Contraparte</b> | Sigla do Agente      |                                            | MtM (3 meses - M0 a M2)<br>MtM (3 meses - M0 a M2) |                          | Mitigadores            |  | Excluir |  |  |  |
| 1                                                    | 00.000.000/0001-00      | <b>CONTRAPARTE A</b> |                                            | R\$ 1.000.000,00                                   |                          | Lastreado por geração. |  | 面       |  |  |  |
| $\overline{2}$                                       | 00.000.000/0002-00      | <b>CONTRAPARTE B</b> |                                            | R\$ 100.000,00                                     |                          | Garantia em contrato.  |  | 面       |  |  |  |
| 3                                                    | 00.000.000/0003-00      | <b>CONTRAPARTE C</b> |                                            | R\$ 50.000,00                                      |                          | N/A                    |  | 面       |  |  |  |
|                                                      |                         |                      |                                            |                                                    |                          |                        |  |         |  |  |  |
|                                                      |                         |                      |                                            | <b>Voltar</b>                                      | <b>Salvar</b>            |                        |  |         |  |  |  |

*Figura 29: Exposições preenchidas*

<span id="page-21-1"></span>Finalizando o preenchimento das exposições, o usuário também possui a opção de excluir algum lançamento caso seja necessário. Na [Figura 29](#page-21-1) o usuário preencheu as informações de três contrapartes com suas respectivas informações, apertando o botão "Salvar" os valores são enviados para a criptografia com os mesmos alertas já apresentados no módulo "Portfólio".

Ponto de Atenção #1: Assim como as informações de portfólio, as exposições de contrapartes de cada agente podem ser enviadas quantas vezes forem necessárias ao longo do período de preenchimento do evento.

Ponto de Atenção #2: A confirmação de envio das informações de contrapartes será feita também através do módulo "Envio do Fator de Alavancagem", por não possuir resultados e processamento, somente um indicador de envio será disponibilizado para o usuário. 

## <span id="page-21-0"></span>9. Módulo Envio em Lote

Acessando o módulo "Envio em Lote", o usuário visualizará uma tela com a seção de seleção de evento e uma lista com histórico de todos os arquivos de lote já enviados e suas respectivas datas de envio e último status.

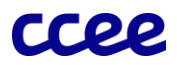

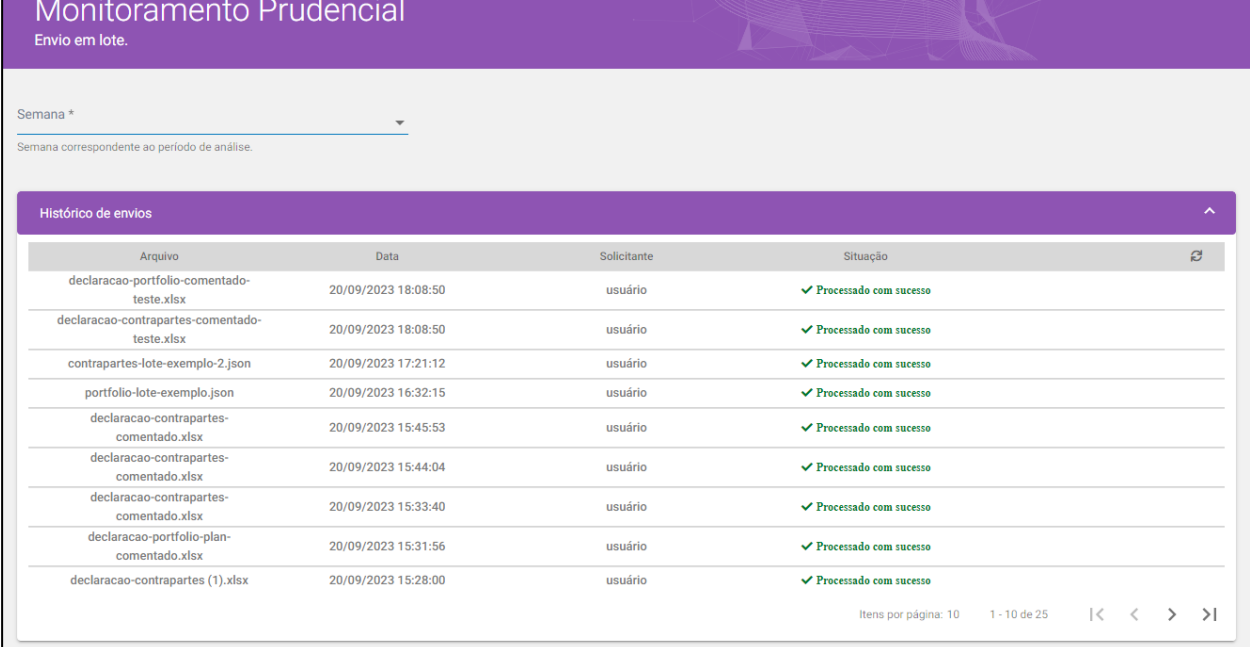

#### *Figura 30: Tela com o histórico de envio dos arquivos*

Para o envio dos arquivos de upload em lote, o usuário deverá selecionar um evento. Após a seleção do evento, um cabeçalho irá aparecer com as informações do evento e os botões de download e upload das informações:

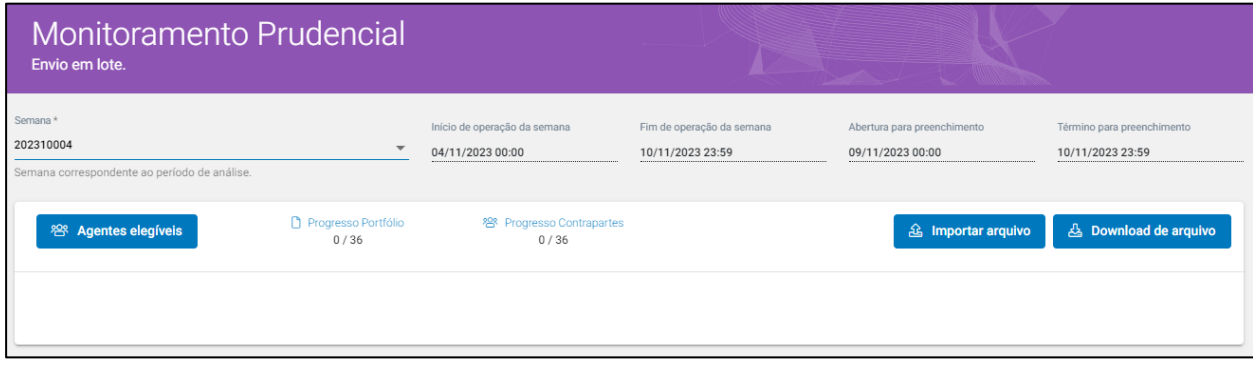

### *Figura 31: Opções da tela de envio em lote*

Ao clicar em "Agentes Elegíveis" o usuário terá acesso à sua lista com todos os agentes sob o seu controle ou representação que estão elegíveis para o envio das informações. Neste modal é disponibilizado um filtro, caso o usuário necessite de uma busca de um agente específico.

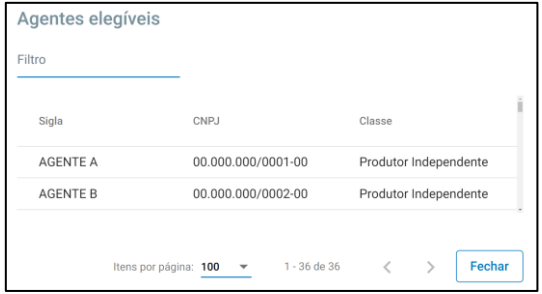

<span id="page-22-0"></span>*Figura 32: Lista de agentes elegíveis*

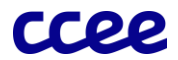

Na mesma tela, também é possível visualizar o progresso do envio das informações dos agentes. No exemplo da Figura [32,](#page-22-0) o usuário possui 36 agentes controlados ou representados. No instante da foto, ainda não foi enviada nenhuma informação pelo upload em lote.

No botão "Download de arquivo", diferentemente do módulo "Portfólio", estarão disponibilizados mais de um modelo de arquivo para upload:

- 1) Portfólio: Nessa seção, estarão disponibilizados os modelos para preenchimento das informações de portfólio.
	- a. XLSX: download do modelo ".xlsx" de envio por lote. Esse modelo possui o mesmo layout e os mesmos campos de preenchimento do modelo já apresentado no módulo "Portifólio". Entretanto, ao baixar a planilha (ou planilhas, para o caso de usuários com mais de 50 agentes elegíveis), serão criadas abas com a sigla de cada agente controlado ou representado. O usuário também poderá personalizar as planilhas, mudando disposição de cada aba e nomenclatura. O sistema aceitará qualquer aba que estiver preenchida na formatação correta e com a sigla de qualquer agente elegível controlado ou representado pelo usuário. Os arquivos poderão ser enviados de maneira assíncrona, não sendo necessário o envio de todos os agentes no mesmo upload. A planilha deverá conter o máximo de 50 agentes (abas), o envio para os casos acima de 50 agentes deverá ser feito com múltiplas planilhas.

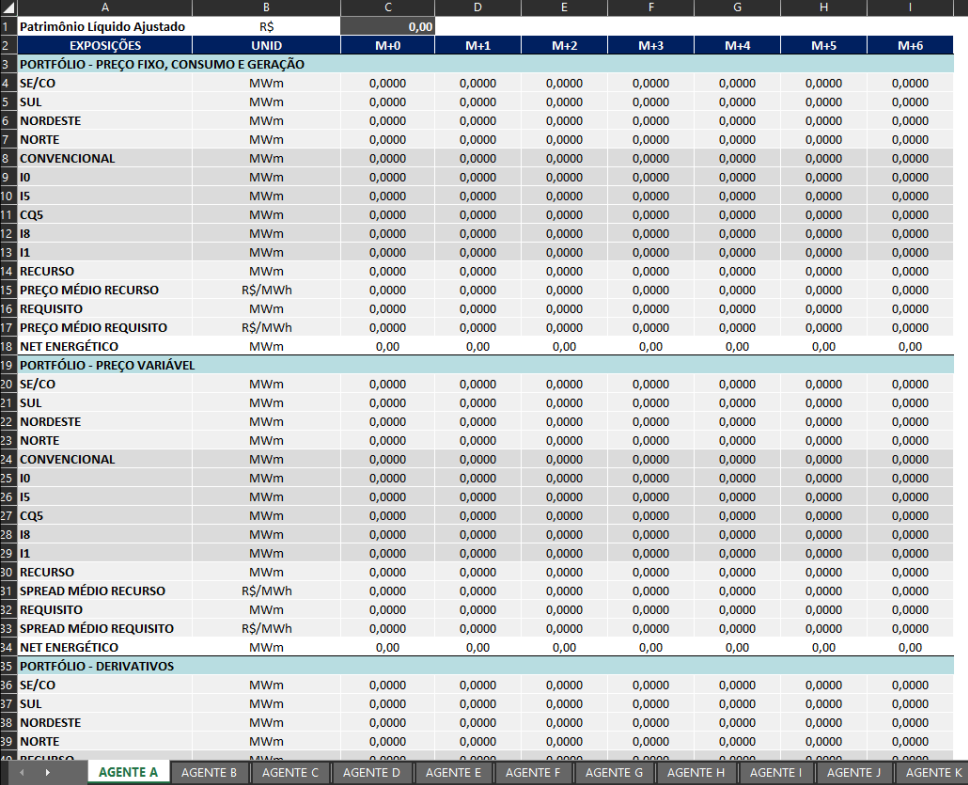

### *Figura 33: Exemplo de divisão por abas do modelo ".xlsx" de envio por lote*

b. JSON Schema: download do JSON Schema utilizado pela plataforma. O Schema não é um JSON válido para upload, o arquivo possui as informações de versão aceitas pela plataforma e detalhamento sobre cada dado e suas especificações.

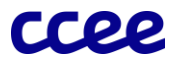

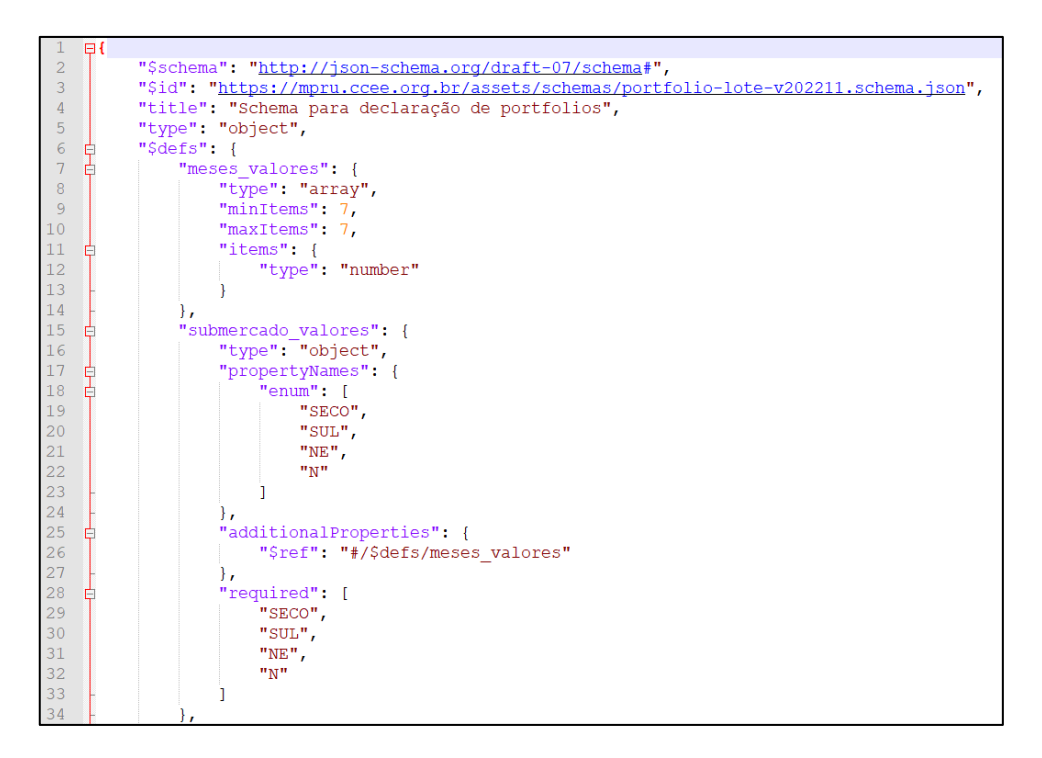

*Figura 34: JSON Schema para o portfólio*

c. Exemplo JSON: download do modelo de exemplo para upload em lote por ".json". As regras de preenchimento e formatação dos dados são as mesmas do modelo ".xlsx", entretanto, cada campo deverá ser preenchido dentro do script ".json" em seu local específico. O usuário poderá enviar as informações de todos os seus agentes em um único arquivo ".json", não há limitação de upload para esse tipo de arquivo.

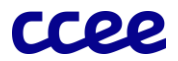

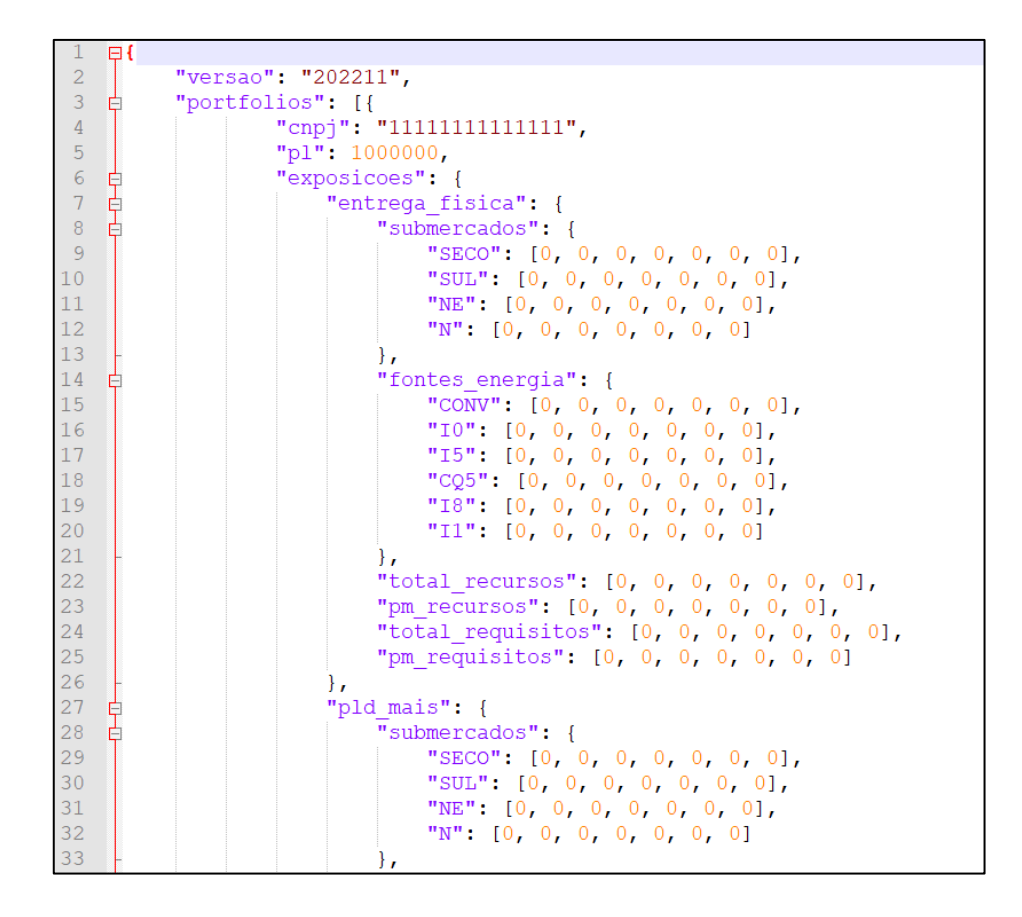

*Figura 35: Exemplo de arquivo modelo ".json" para portfólio*

- 2) Contrapartes: Nessa seção, estarão disponibilizados os modelos para preenchimento das informações de exposição das cinco maiores contrapartes.
	- a. XLSX: download do modelo ".xlsx" de envio por lote. Assim como no envio em lote das informações de portfólio, a planilha de contrapartes também terá divisão por abas, onde cada aba poderá ser enviada a informação de um agente. Os campos necessários para o envio são:
		- i. CNPJ: Para o envio das 5 maiores contrapartes de cada agente, a informação que vincula a exposição com suas respectivas contrapartes será o CNPJ. O valor deverá ser preenchido no formato texto com ou sem os símbolos, conforme [Figura 36.](#page-25-0) Para os envios sem símbolos, certificar que os zeros à esquerda sejam preenchidos. CNPJs que não estão ativos na CCEE não serão aceitos na plataforma.
		- ii. Exposição MtM: o campo exposição é obrigatório e deverá ser preenchido em formato numérico, não sendo aceitos valores negativos. Os valores deverão ser referentes às cinco maiores exposições com contrapartes do agente nos meses de M+0 até M+2, marcadas a mercado.
		- iii. Mitigadores: o campo mitigadores é obrigatório e permite que o usuário registre como a sua exposição está sendo mitigada (ex. garantia financeira em contrato). Para os casos de exposição sem mitigadores, o agente poderá preencher com N/A (não aplicável).

<span id="page-25-0"></span>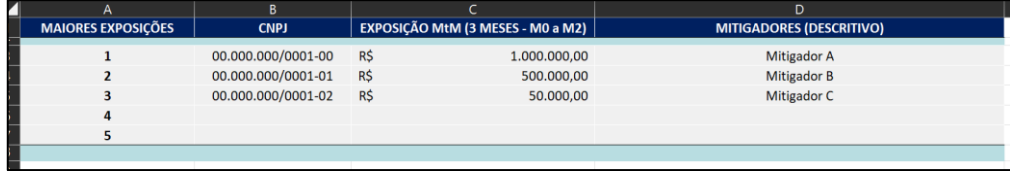

*Figura 36: Exemplo de preenchimento do ".xlsx" das contrapartes*

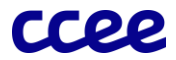

b. JSON Schema: download do Schema JSON utilizado pela plataforma. O Schema não é um JSON válido para upload, o arquivo possui as informações de versão aceitas pela plataforma e detalhamento sobre cada dado e suas especificações.

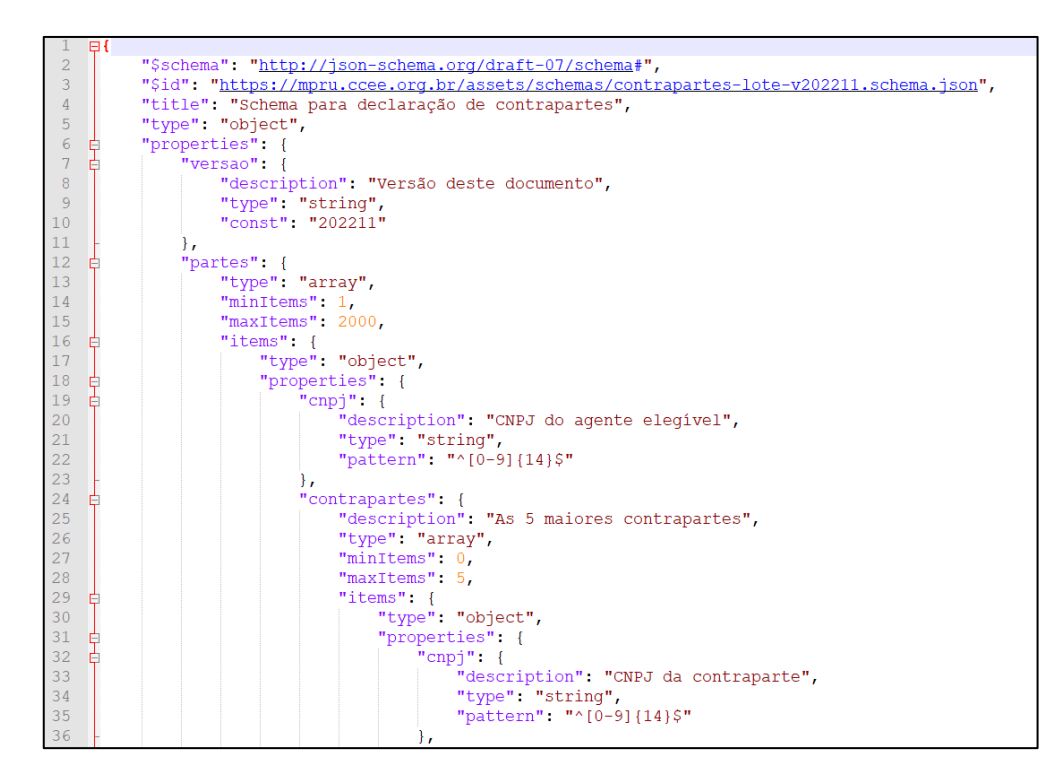

*Figura 37: JSON Schema para as contrapartes.*

c. Exemplo JSON: download do modelo de exemplo para upload em lote por ".json". As regras de preenchimento e formatação dos dados são as mesmas do modelo ".xlsx", entretanto, cada campo deverá ser preenchido dentro do script ". json" em seu local específico.

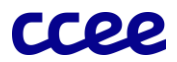

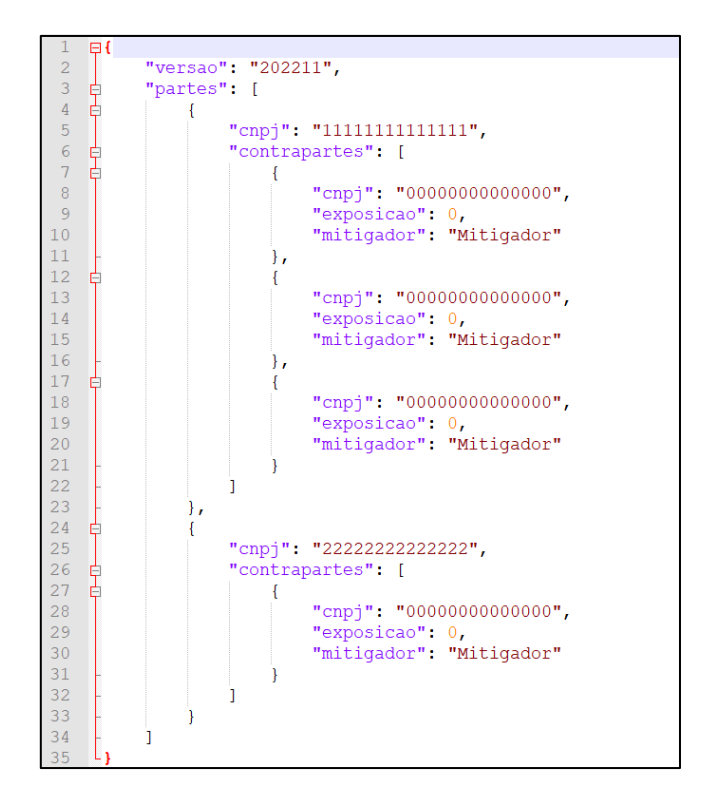

*Figura 38: Exemplo de arquivo modelo ". json" para contrapartes*

Qualquer um dos arquivos apresentados com exceção do Schema JSON poderá ser utilizado para realizar o upload das informações na plataforma. Utilizando o botão "Importar arquivo", o usuário poderá subir qualquer quantidade de arquivos de uma vez, nos formatos já apresentados.

| Semana *<br>202310004<br>Semana correspondente ao período de análise. |                             | Início de operação da semana<br>04/09/2023 00:00 | Fim de operação da semana<br>10/11/2023 23:59 | Abertura para preenchimento<br>09/09/2023 00:00 | Término para preenchimento<br>10/11/2023 23:59 |
|-----------------------------------------------------------------------|-----------------------------|--------------------------------------------------|-----------------------------------------------|-------------------------------------------------|------------------------------------------------|
| <sup>28</sup> Agentes elegíveis                                       | Progresso Portfólio<br>3/36 | <sup>8</sup> Progresso Contrapartes*<br>1/36     |                                               | <b>&amp;</b> Importar arquivo                   | Download de arquivo                            |
| Arquivo                                                               | Tamanho                     | Status                                           | Tipo                                          | Progresso                                       | 面                                              |
| declaracao-portfolio.xlsx                                             | 0,12 MB                     | $\checkmark$ Validado                            | PORTFOLIO                                     |                                                 | 面                                              |
| declaracao-contrapartes-<br>comentado.xlsx                            | 13,27 KB                    | $\checkmark$ Validado                            | CONTRAPARTES                                  |                                                 | 侖                                              |

*Figura 39: Exemplo de upload de arquivos*

<span id="page-27-0"></span>No exemplo da [Figura 39](#page-27-0) o usuário subiu dois arquivos ".xlsx", um com três portfólios válidos, e o outro com uma lista de contraparte válida. Como já estão validadas, o usuário já está liberado para subir as informações clicando no botão "Salvar", localizado no rodapé da tela.

Em caso de erro no envio das informações, a plataforma irá detalhar neste mesmo local qual o tipo de erro encontrado e qual agente o erro foi detectado. Caso sejam enviadas siglas ou CNPJs não reconhecidos na base da CCEE, os arquivos apresentarão o status de "Validade com Ressalvas", e os agentes não reconhecidos serão ignorados pela plataforma.

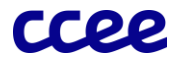

Mesmo com o status de 3/36 portfólios enviados e 1/36 contrapartes enviadas, o usuário poderá enviar mais arquivos contendo informações dos outros agentes a qualquer momento, desde dentro do período válido de preenchimento do evento.

Após o envio com sucesso, os status dos arquivos serão atualizados para "Arquivo enviado com sucesso", e os arquivos aparecerão na seção "Histórico de envios".

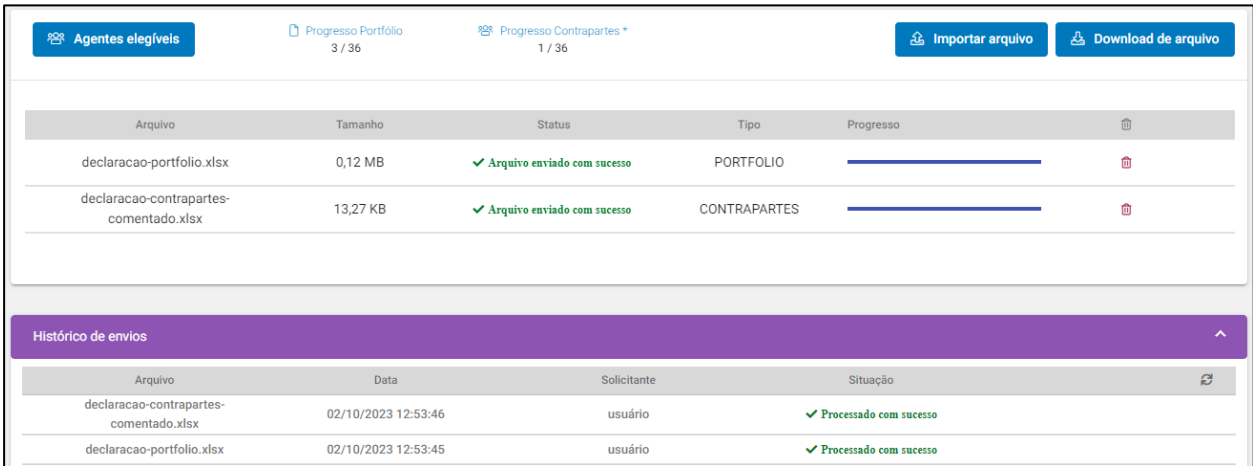

*Figura 40: Envios com sucesso*

# <span id="page-28-0"></span>10. Módulo Validação e Envio

Após o envio das informações preenchidas, o sistema irá processar as informações utilizando as regras de cálculo apresentadas no manual e os parâmetros do evento. Uma vez processados e disponibilizados os resultados, o usuário deverá validá-los no módulo "Envio do Fator de Alavancagem".

Acessando o módulo "Envio do Fator de Alavancagem", o usuário deverá selecionar seu evento de preenchimento, conform[e Figura 41:](#page-28-1)

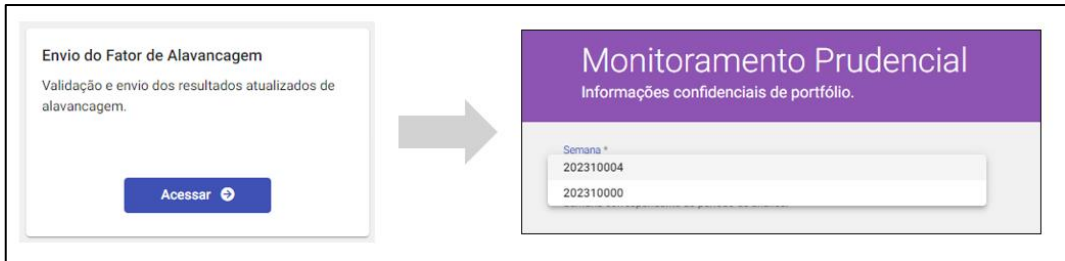

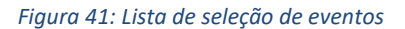

<span id="page-28-1"></span>Com o evento selecionado, o usuário terá acesso à lista de validação de todas as informações que foram enviadas e processadas pela plataforma. As informações que estarão disponibilizadas para a validação serão:

- 1) Agente: Sigla do agente controlado ou representado.
- 2) Tipo de Cálculo: O tipo de cálculo da parcela adicional de risco realizado pela plataforma (Stress Test).
- 3) FA Risco: Fator de alavancagem da parcela de risco. Valor calculado levando em consideração somente a parcela de risco (VaR + Stress test) do agente.

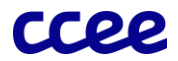

- 4) FA: Fator de alavancagem. Valor que considera, além da parcela de risco, o resultado financeiro do agente como mitigador ou agravante do risco.
- 5) Avaliação do Agente: Status da validação realizada pelo usuário, podendo assumir os valores "Aprovado" ou "Reprovado". Se esse campo não estiver com um status definido, o usuário ainda não realizou a validação do resultado.
- 6) Status: Status do FA do agente. O valor "Aguardando Validação" aparece para os agentes que o usuário está com a validação pendente. O status "Validado" são os agentes que já enviaram e oficializaram seus resultados na plataforma.
- 7) Último Envio: Após a validação e envio dos resultados, este campo indicará qual foi a data e hora da última validação realizada.
- 8) Contrapartes: Esse campo indica se as informações de contrapartes já foram enviadas. O status de enviado é indicado pelo símbolo "✓".

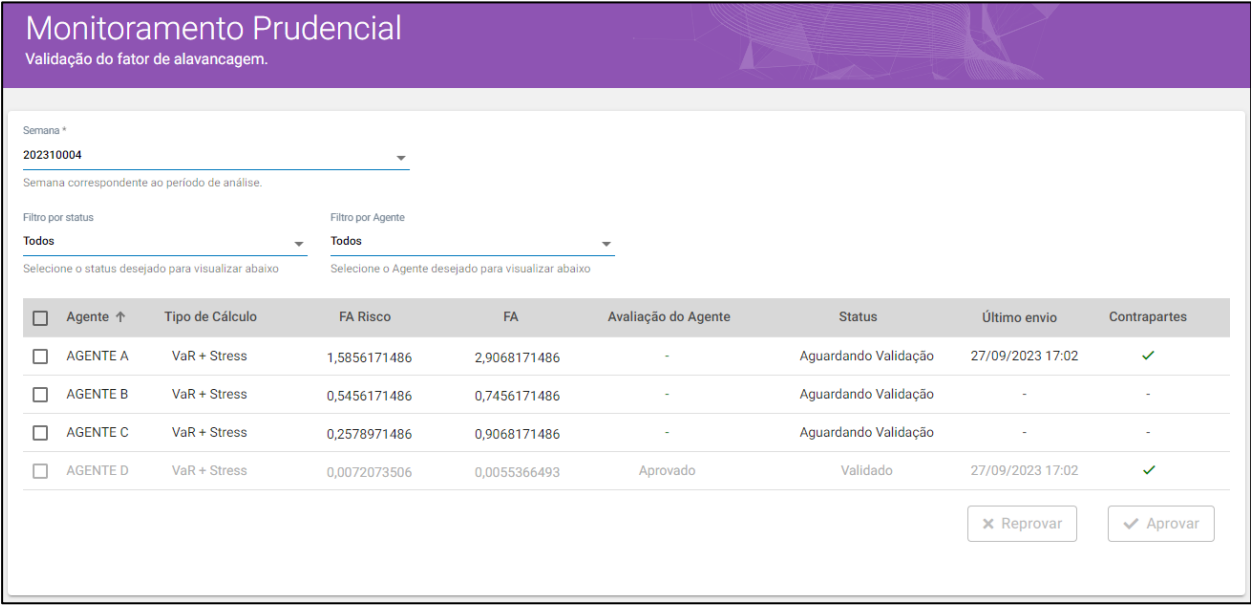

### *Figura 42: Tela de validação dos resultados*

<span id="page-29-0"></span>No exemplo da [Figura 42,](#page-29-0) o usuário já possui o "AGENTE A" e o "AGENTE D" validados e aprovados no dia 27/09/2023 às 17:02. Entretanto, como o usuário fez upload de informações do "AGENTE A" (nova atualização), "AGENTE B" (primeiro envio) e "AGENTE C" (primeiro envio), a plataforma processou os resultados e está aguardando uma aprovação ou reprovação desses novos valores.

Para aprovação ou reprovação, o usuário poderá realizar uma seleção total ou individual na primeira coluna da tabela e depois clicar nos botões de aprovação ou reprovação localizados no final da tabela.

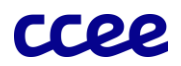

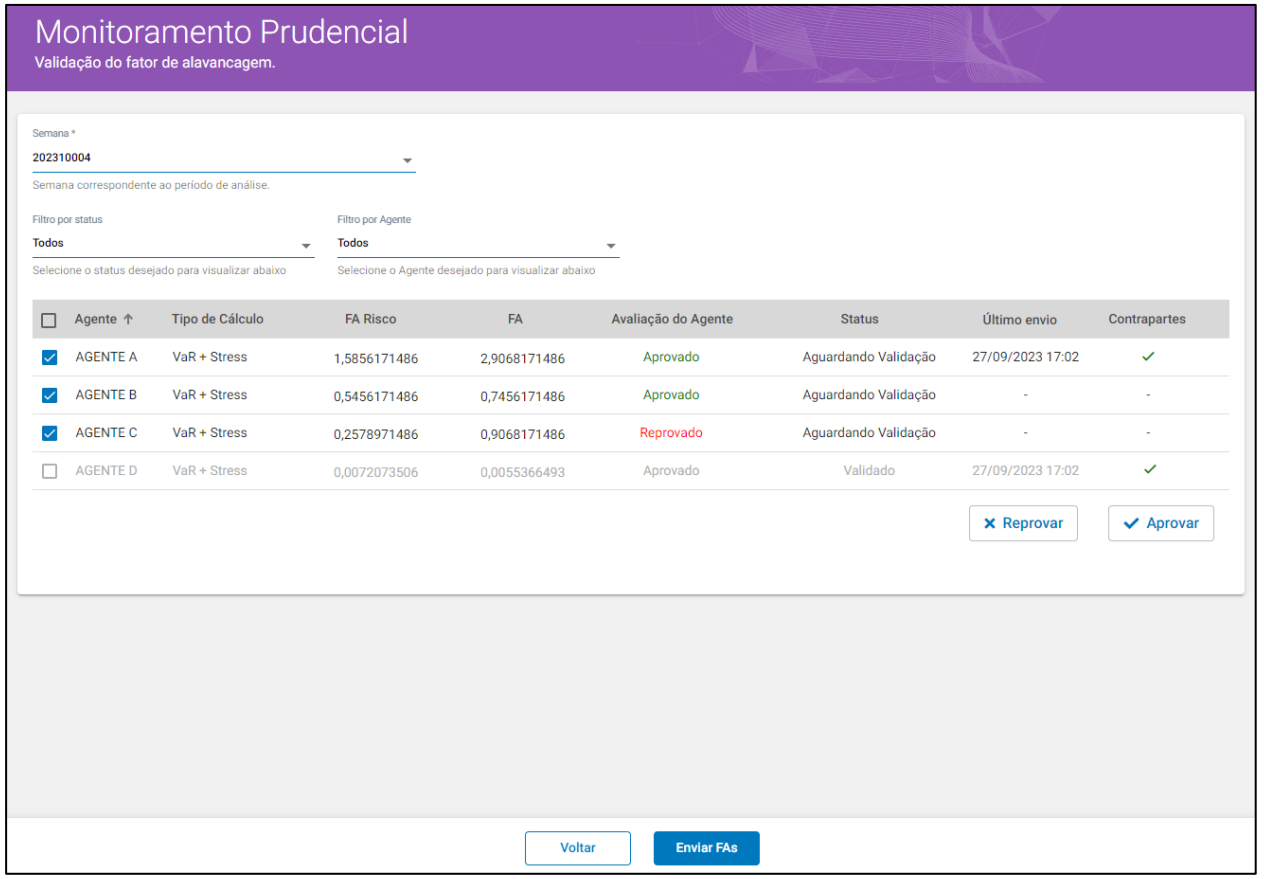

*Figura 43: Resultados aprovados e reprovados*

<span id="page-30-0"></span>No exemplo da [Figura 43,](#page-30-0) o usuário aprovou os valores do "AGENTE A" e do "AGENTE B", e reprovou o "AGENTE C". Após a validação dos resultados, ao clicar no botão "Enviar FAs" no rodapé da tela, os valores os agentes aprovados serão consolidados e oficializados. Somente após esta validação o monitoramento da CCEE terá acesso aos resultados dos agentes.

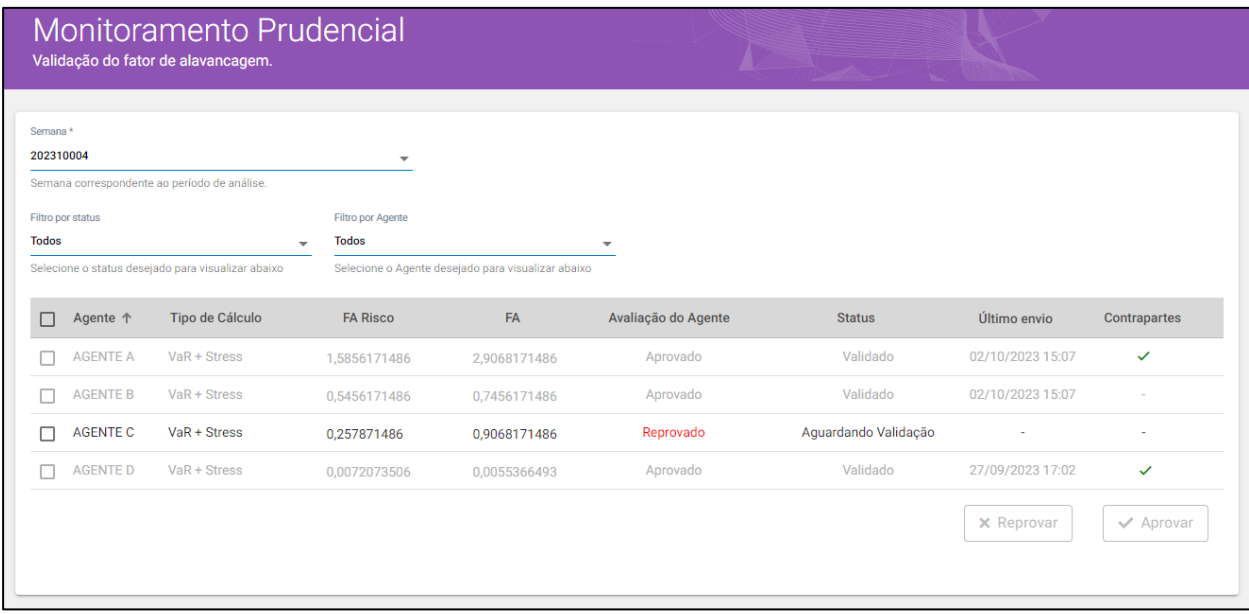

<span id="page-30-1"></span>*Figura 44: Tela pós validação dos resultados*

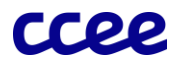

A [Figura 44](#page-30-1) mostra os status dos agentes após a validação pelo usuário. O "AGENTE A" e o "AGENTE D" já estão com todas as suas informações validadas e aprovadas. O "AGENTE B" está com seus resultados de FA validados, mas ainda não enviou as informações de contrapartes, para esse agente o usuário ainda pode subir as informações de contrapartes nos módulos "Contrapartes" ou "Envio em Lote" e aprová-las novamente nesta tela. O "AGENTE C" ainda não possui nenhuma informação validada, o usuário precisará preencher e validar as informações desse agente até o final do prazo de preenchimento.

Ponto de Atenção #1: Agentes que não possuem operações na CCEE deverão confirmar na plataforma suas informações fazendo o upload das informações zeradas de energia e contrapartes. Caso os agentes não validem essas informações durante o prudencial, poderão sofrer o bloqueio previsto na REN n° 1072/2023 da ANEEL.

Ponto de Atenção #2: Para usuários com grande número de agentes controlados ou representados, a o cálculo para confirmação dos valores poderá ser feita por amostragem, uma vez que o motor de cálculo da plataforma é o mesmo para todos os agentes. A seleção para aprovação pode ser feita em lote selecionando a checkbox no cabeçalho da tabela.

# <span id="page-31-0"></span>11. Módulo de Visualização do FA

Após a validação dos resultados, o usuário poder consultar seus resultados no módulo "Visualização do Fator de Alavancagem". Nele, estarão disponibilizadas não só as informações dos eventos ativos, mas também os resultados já consolidados do histórico.

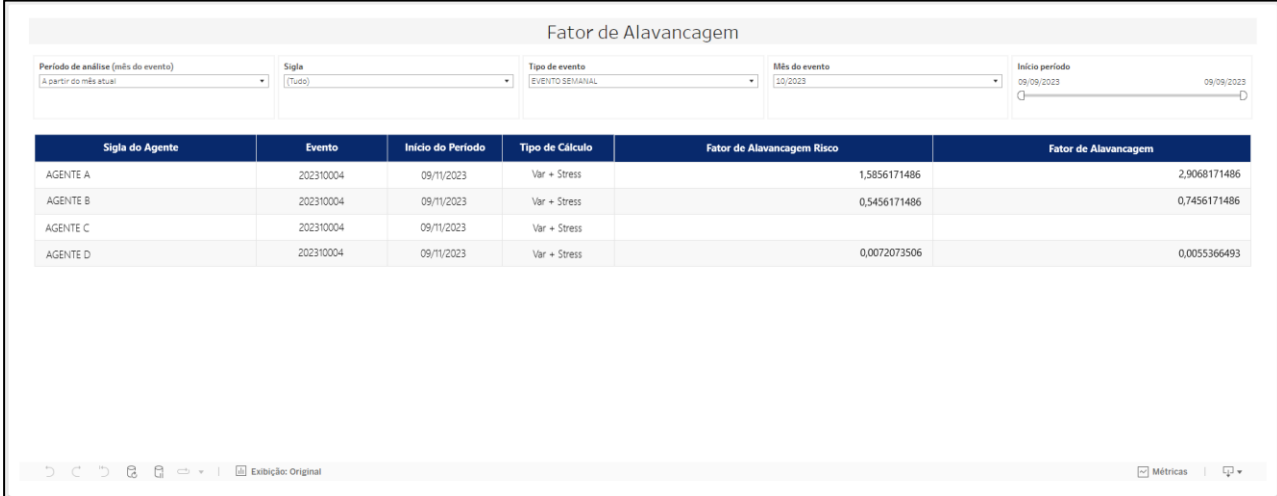

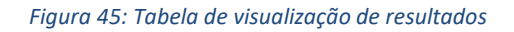

<span id="page-31-1"></span>A [Figura 45](#page-31-1) mostra os resultados consolidados que o agente poderá visualizar na plataforma. O agente também poderá filtrar os resultados por período de análise, sigla do agente, tipo de evento e mês do evento para a consulta das informações do histórico.

Essa visualização é chamada de "interna", somente o usuário que possui controle e representação destes agentes e os usuários do monitoramento da CCEE terão o acesso as informações. A informação que será divulgada para todo o mercado (visualização "pública") será disponibilizada no site da CCEE, e não incluirá o valor do campo "Fator de Alavancagem Risco".

Ponto de Atenção #1: As informações estarão dispostas no formato de tabela dinâmica do Tableau. Os usuários também poderão baixar as informações de seus agentes em planilhas clicando no botão download no canto inferior direito da tabela.

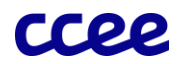

# <span id="page-32-0"></span>12. Módulo do Envio de Link

O último módulo da plataforma será utilizado para o envio dos links de divulgação dos resultados dos agentes. Cada agente deverá disponibilizar uma página web própria para a divulgação de seu fator de alavancagem com exceção dos agentes das classes de consumo. Na visualização "pública" dos FA's, além do fator de alavancagem da CCEE, serão apresentados os links de divulgação que os agentes preencherem no módulo "Envio do Link de Divulgação".

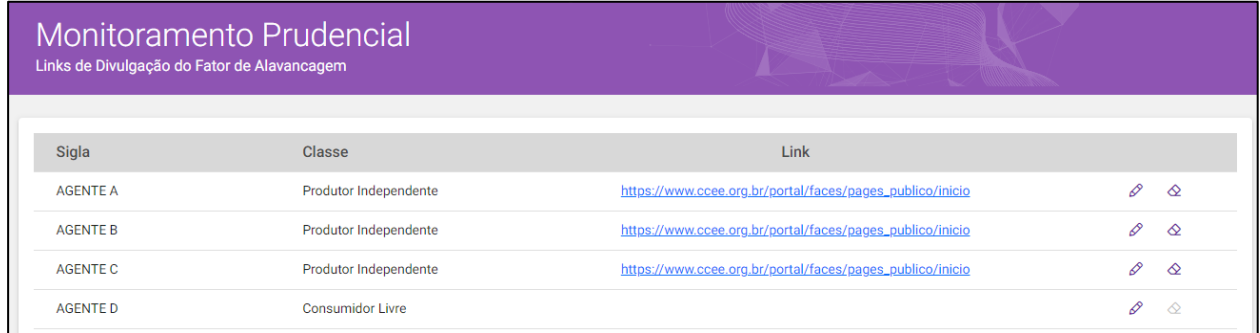

### *Figura 46: Links de divulgação enviados*

<span id="page-32-2"></span>Na [Figura 46,](#page-32-2) o usuário preencheu as informações dos links de divulgação do "AGENTE A", "AGENTE B" e "AGENTE C" e deixou o "AGENTE D" em branco por ser um agente de classe de consumo. O envio do link é feito através do ícone de lápis no canto direito da tabela. O usuário também poderá excluir o link utilizando o ícone de borracha.

O usuário poderá preencher uma única vez o link e caso o endereço não seja alterado não precisará enviá-lo novamente a cada evento.

Ponto de Atenção #1: Os links para consumidores poderão ser enviados pelo usuário, entretanto a disponibilização deles pelo usuário é opcional. 

## <span id="page-32-1"></span>13. Divulgação do FA

A visualização "pública" do FA será realizada em local específico no site da CCEE que será divulgado posteriormente. Os resultados públicos são divulgados pelo monitoramento da CCEE um dia útil após o encerramento dos eventos.

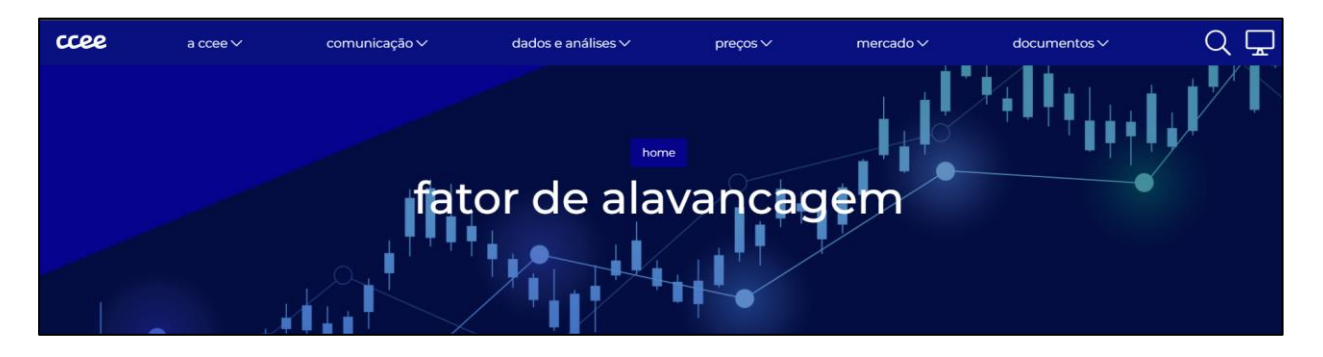

*Figura 47: Página de divulgação pública do FA*

Uma vez disponibilizada no site da CCEE, a página irá apresentar as informações históricas do FA de todos os agentes elegíveis e também mostrará os links de divulgação que foram disponibilizados. Nessas informações, não será apresentado o FA Risco dos agentes.

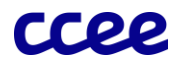

# <span id="page-33-0"></span>14. Contatos

Os usuários com problema, sugestões ou dúvidas sobre a plataforma de monitoramento prudencial da CCEE, poderão entrar em contato através dos canais de comunicação:

- Para comunicação e/ou dúvidas contendo dados confidenciais[: monitoramento@ccee.org.br.](mailto:monitoramento@ccee.org.br)
- Plataforma para o registro de denúncias anônimas referentes a condutas anômalas de agentes que podem proporcionar risco no mercado de energia elétrica: [Canal do Monitoramento](https://www.ccee.org.br/web/guest/etica-e-transparencia) (link de acesso).